# **Table of Contents**

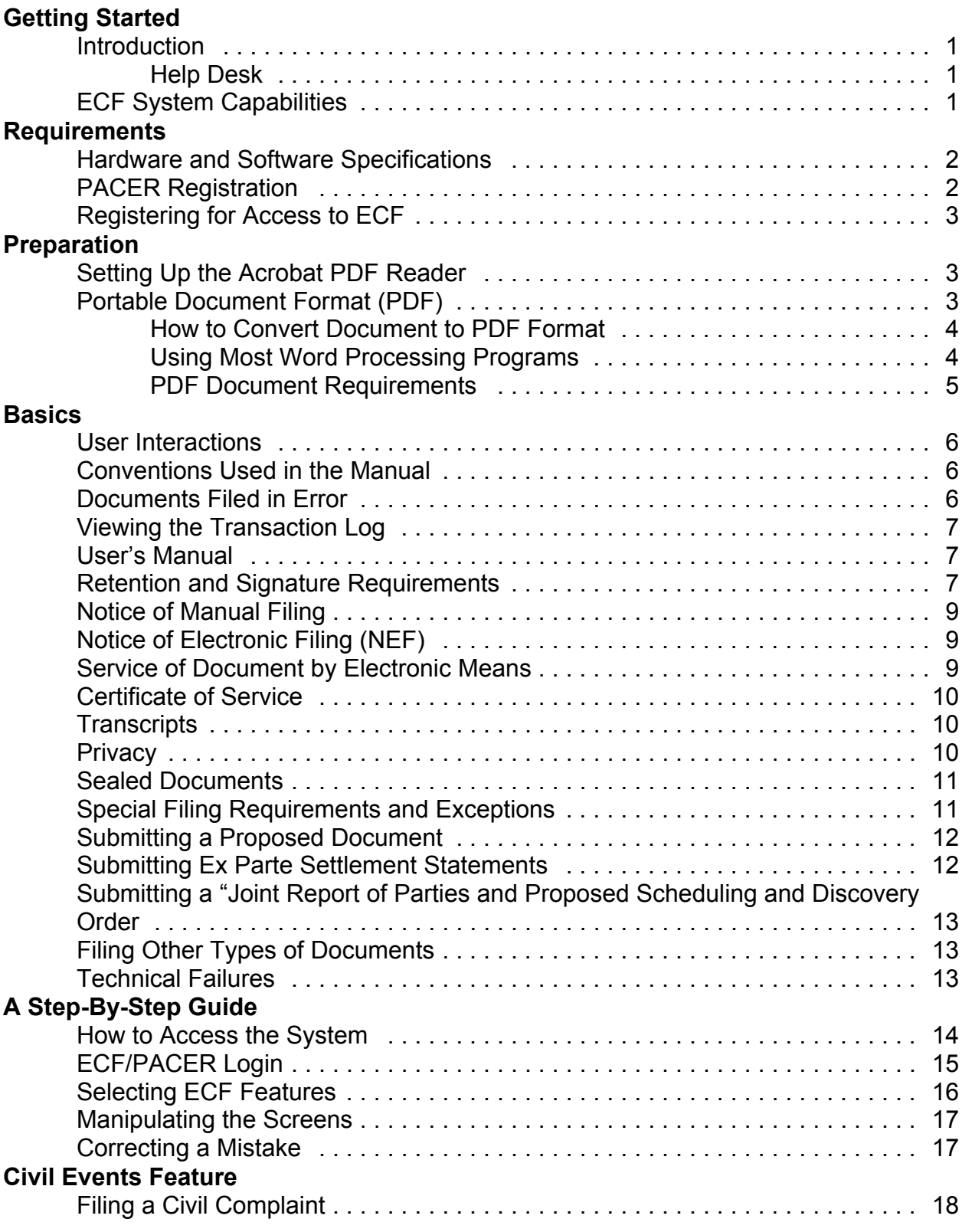

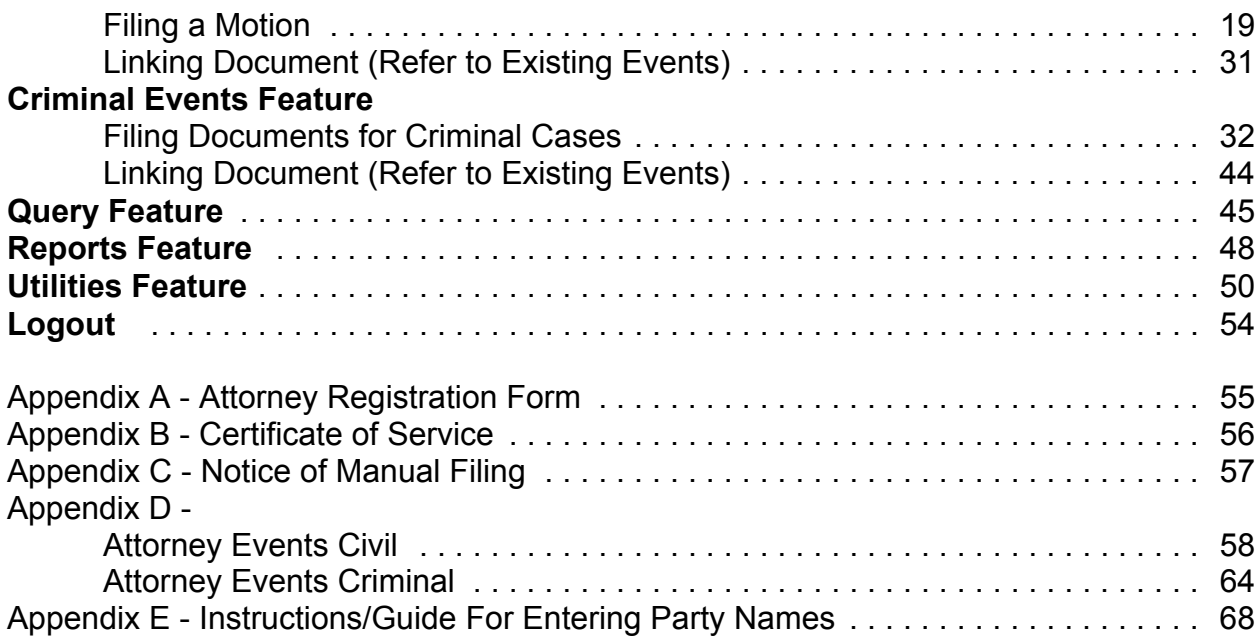

# **Electronic Case Files System User's Manual**

# **Getting Started**

### **Introduction**

This manual provides instructions on how to use the Electronic Case Files (ECF) system to file documents with the court, or to view and retrieve docket sheets and documents for all cases assigned to this system. Users should have a working knowledge of Internet browsers and Portable Document Format (PDF) software.

## **Help Desk**

Contact the court's Help Desk between the hours of 9:00 A.M. and 4:30 P.M., Monday through Friday, if you need assistance using ECF.

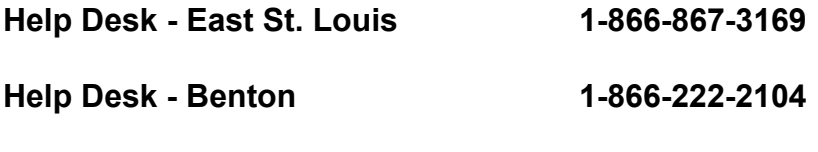

OR **E-mail: ecfhelp@ilsd.uscourts.gov**

## **ECF System Capabilities**

The ECF system allows registered participants with Internet accounts and web browser software to perform the following functions

- Access the court's web page
- View or download the most recent version of the User's Manual, Electronic Filing Rules, and Local Rules
- Self-train on a web-based ECF tutorial
- Practice entering pleadings into ECF using a "training" database that is similar to the official "live" ECF database
- Electronically file pleadings and documents in the actual "live" cases

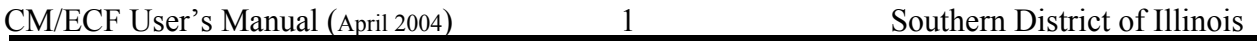

- View official docket sheets and documents associated with cases
- View reports for cases that were filed electronically

# **Requirements**

## **Hardware and Software Specifications**

The minimum hardware and software specifications to electronically file, view, and retrieve case documents are as follows.

- A personal computer with a Windows or Macintosh operating system
- An Internet provider using Point to Point Protocol (PPP)
- Internet access supporting a transfer rate of 28.8 kb or higher
- Netscape Navigator software version 4.5, 4.7, or 4.76 or Internet Explorer 5.5
- Software, such as Adobe Acrobat or other portable document format (PDF) conversion software, to convert documents from word processing format to PDF format
- A scanner to convert documents that are not in your word processing system to PDF format

**Note:** This would be used for documents that cannot be produced electronically, such as photographs, insurance policies, and deposition excerpts. *(See Also Electronic Filing Rule 5)*

# **PACER Registration**

*(See Also Electronic Filing Rule 11)*

ECF users must have a PACER account to use the Query and Report features of the ECF system. If you do not have a PACER login, contact the PACER Service Center at 1-800-676-6856 or 1-210-301-6440 to establish an account. You may also register for PACER online at www.pacer.psc.uscourts.gov.

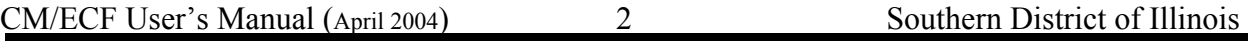

#### **Registering for Access to ECF**

*(See Also Electronic Filing Rules 1 and 2)*

Participants must register with the court to receive a login and password for the ECF system. Registration forms can be obtained on our web site at www.ilsd.uscourts.gov/cm\_ecf.html or by calling the court at 1-866-867-3169 or 1-866-222-2104. *See* Appendix A.

Completed registration forms should be submitted online or mailed to: U. S. District Court - Southern District of Illinois Attn: ECF Attorney Registration P. O. Box 249 East St. Louis, Illinois 62202

After an account has been established, the participant(s) will be issued a login and password.

Registered users can visit a training version of the system on the Internet at ecf-train.ilsd.uscourts.gov to practice ECF activities and to check the ECF training schedule. We strongly recommend that registered users obtain ECF training or practice in the "training" ECF database before filing documents in the "live" ECF database.

Pro se filers must seek leave to file electronically on a case by case basis.

## **Preparation**

#### **Setting Up the Acrobat PDF Reader**

To view documents that have been electronically filed on the system, users must install Adobe Reader. All pleadings must be filed in PDF format. When installing this product, please review and follow Adobe's instructions to use Adobe Reader after installation.

#### **Portable Document Format (PDF)**

Only PDF documents may be filed with the court using the ECF system. Before sending a document to the court, users should preview the PDF-FORMATTED document to ensure it appears in its entirety and in the proper format.

## **How to Convert Document to PDF Format**

All documents **must** be converted to PDF format **before** submitting them to the court's ECF system. The conversion process requires software such as Adobe Acrobat versions 4.0 or above. There are various software applications capable of PDF conversion. WordPerfect 9 and 10 have the conversion capability built into the software.

## **Using Most Word Processing Programs**

- Install Adobe Acrobat or other PDF software on your computer
- Open the document to be converted
- Select **[File > Print]** to change the current printer
- Select **Adobe PDFWriter** or **other PDF software printer driver**

**Note**: This process may change depending on the word processing program or other PDF conversion software. It may be necessary to find the printer selection options elsewhere. Please consult the user manual for your software.

**[Print]** the file. The file does not actually print; it begins the conversion process asking for a file name and saving location. (Be sure to note the "Save in:" location.)

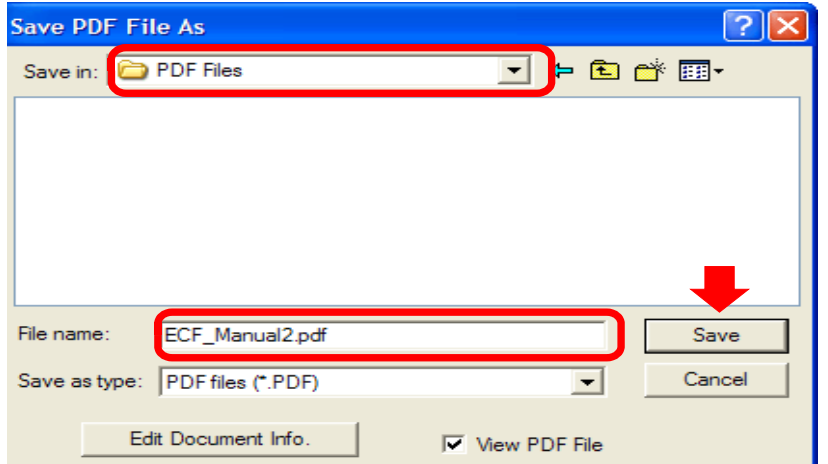

• Name the file, add the .pdf extension, and click **[Save]**. The document now has been converted to PDF format under the newly assigned name, and the original document remains in the word processing format.

## **PDF Documents Requirements**

Documents converted from any word processing program must

- Comply with PDF versions 1.0 through 1.4
- Not contain security settings or have all security settings deactivated
- Have all fonts referenced in the record, including the "base 14 fonts," embedded
- Not contain any file compression

Documents scanned

- Use at least 250-300 dpi for scanning
- Set image type to black and white bitmap, text (image only), or line art
- Adjust brightness to best possible view
- Must be identical in content and appearance to the source document

# **Basics**

#### **User Interactions**

There are three general types of user interactions allowed by the system:

- 1. Entering data;
- 2. Using command buttons to direct system activities; and
- 3. Mouse-clicking on hyperlinks.

Command buttons and hyperlinks are used to direct the system to the next process.

### **Conventions Used in this Manual**

- Data to be entered by the user is shown enclosed in angle brackets:  $\leq$  data to be entered>
- Command buttons are represented in the manual in **[bracketed boldface type]** or graphics
- Hyperlinks are represented in **underlined boldface type**

### **Documents Filed in Error**

A document incorrectly filed in a case may result from (a) posting the wrong PDF file to a docket entry; (b) selecting the wrong document from the menu; or (c) entering the wrong case number and not discovering the error before completing the transaction. The ECF system does not permit you to change the misfiled document or incorrect docket entry after the transaction has been accepted.

To request a correction, telephone as soon as an error is discovered.

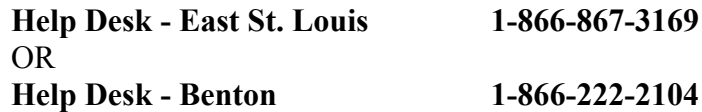

You will need to provide the case and document numbers for the document requiring correction. If appropriate, the court will make an entry indicating the document was filed in error. Do **NOT** attempt to re-file the document. You will be advised if re-filing is required.

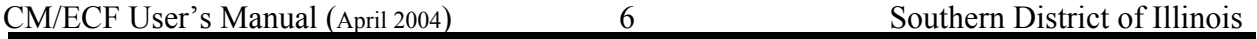

## **Viewing the Transaction Log**

Viewing the transaction log from the **Utilities** Menu allows for the review of all transactions ECF has processed with your login and password. If you believe or suspect someone is using your login and password without permission, change your password *immediately*. Then telephone the court's Help Desk at 1-866-867- 3169 as soon as possible.

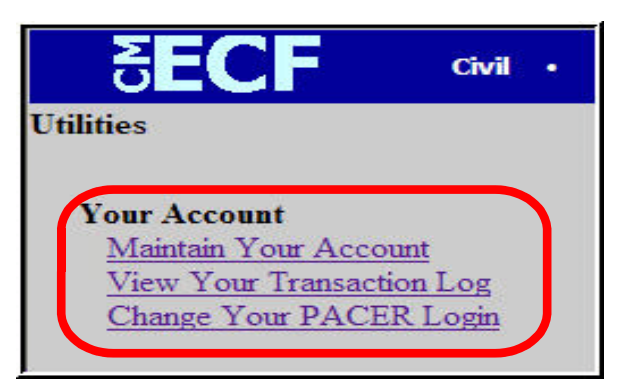

## **User's Manual**

The most recent version of the User's Manual is always available at www.ilsd.uscourts.gov/cm\_ecf.html in PDF format. At this location we will announce scheduled service outages, changes to policies, etc. Separate web pages are available for each of the judges of the district on the court's website at www.ilsd.uscourts.gov and should be consulted frequently for any updates regarding a particular judge's policies and practices.

## **Retention and Signature Requirements**

(*See Also Electronic Filing Rule 7)*

**Upon registration, users automatically endorse their electronic signature for purposes of Federal Rule of Civil Procedure 11 specifically, the Federal Rules of Civil Procedure and the Federal Rules of Criminal Procedure generally, and the local rules. The user's electronic signature also serves as a valid signature for purposes of unsworn declarations pursuant to 28 U.S.C. § 1746, service and filing pursuant to Federal Rule of Civil Procedure 5 and Federal Rule of Criminal Procedure 49, and establishing perjury pursuant to 18 U.S.C. §§ 1621-1623.** 

A. Documents that may be filed electronically without an accompanying signed original hard copy

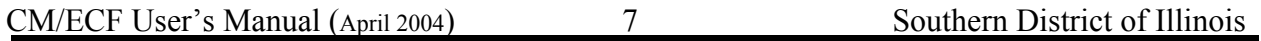

**B A S I C S**

Any document allowed to be filed electronically and not requiring the submission of a signed original, as provided in subsection B for criminal cases, shall indicate a signature on the electronically filed document in the form "s/ Jane Doe," as follows:

> s/Jane Doe Doe, Smith & Jones Attorneys at Law 302 South Main Anytown, IL 61234

### **The "s/" name on the document and the filer's login and password should be identical or the document may be stricken.**

Because of potential perjury implications, the filing attorney of a document requiring more than one signature must be electronically filed either by: (1) representing his or her own signature with the "s/" and certifying that each of the other signatories has expressly agreed to the form and substance of the document or (2) submitting a scanned document containing all necessary original signatures. A non-filing signatory or party who disputes the authenticity of an electronically filed document must file an objection to the document with 10 days of service.

## **For example, a document requiring multiple signatures may be signed:**

s/James Smith s/John Doe (with consent)

**The originally executed hard copy must be maintained by the filer for five years after final resolution of the action, including final disposition of all appeals. The original hard copy must be produced at any time when ordered by the court.**

- B. Documents that may be filed electronically in criminal cases only if accompanied by a signed original hard copy and served on all appropriate parties:
	- 1. Any affidavit or document containing an oath or a declaration, certification, verification, or statement under the penalty of perjury, by any person other than an attorney of record in the case who is a user;
	- 2. Any document setting forth any stipulation, by any person other than an attorney of record in the case who is a user;
	- 3. Any document containing the signature of a defendant; and
	- 4. Certified copies of judgments or orders of other courts.

#### **Notice of Manual Filing**

*(See Appendix C)*

The Notice of Manual Filing **SHOULD NOT** be the event selected to electronically file a document. The Notice of Manual Filing **SHOULD BE** the pdf document attached to the electronically filed event. For example: A Motion to Dismiss (in excess of twenty page limitation) should be electronically filed as a Motion to Dismiss, but the attached pdf document should be the Notice of Manual Filing. The electronic filer should then immediately forward the original Motion to Dismiss, copy of the Notice of Manual Filing and a copy of the Notice of Electronic Filing (NEF) to the clerk's office for processing.

#### **Notice of Electronic Filing (NEF)**

*(See Also Electronic Filing Rules 3 and 8)*

Electronic transmission of a document to the ECF system, together with the transmission of a Notice of Electronic Filing (NEF) from the court, constitutes filing of the document for all purposes of the Federal Rules of Civil Procedure and constitutes entry of the document on the docket maintained by the Clerk pursuant to Fed. R. Civ. P. 58, Fed. R. Civ P. 79, and Fed. R. Crim. P. 55.

#### **Service of Document by Electronic Means**

*(See Also Electronic Filing Rules 3 and 8)*

Whenever a pleading or other document is filed electronically, the ECF system will automatically generate and send a Notice of Electronic Filing (NEF) to the filing user and registered users of record. It is recommended that the user filing the document retain a paper or digital copy of the NEF, which shall serve as the court's date-stamp and proof of filing.

Transmission of the NEF shall constitute service of the filed document and must be deemed to satisfy the requirements of Fed. R. Civ. P. 5(b)(2)(D), Fed. R. Civ. P. 77(d) and Fed. R. Crim. P. 49(b). Nevertheless, all documents filed using the ECF system must include a certificate of service stating that the document has been filed electronically and is available for viewing and downloading from the ECF system. The certificate of service must identify the manner in which the service on each party was accomplished.

Attorneys who have not registered as users with ECF and non-prisoner pro se litigants who have not registered with ECF shall be served a paper copy of any electronically filed pleading or other document in accordance with the provisions of Fed. R. Civ. P. 5.

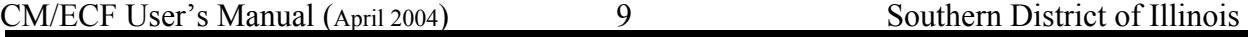

Service by electronic means shall be treated the same as service by mail for the purpose of adding three days to the prescribed response period.

#### **Certificate of Service**

A certificate of service in accordance with Fed. R. Civ. P. 5(d) is still required when a party files a document electronically. The certificate must state the manner in which service was accomplished on each party and should be included as the final page of the document. You may use the "Mailing Info for a Case" feature in ECF under "Utilities" to obtain information regarding which parties are registered users of ECF and which parties require service by regular mail. *See* Appendix B for a sample certificate of service.

#### **Transcripts**

Proceedings of this Court. Transcripts of proceedings of this court shall be filed in hard copy and available for review in the Office of the Clerk.

Transcripts from other Courts. Transcripts of proceedings of other courts shall be filed electronically in PDF format, if so available, otherwise shall be filed on paper.

#### **Privacy**

*(See Also Electronic Filing Rule 6 and Local Rule 5.1(d))*

To address the privacy concerns created by Internet access to court documents, unless otherwise ordered by the court, the filing attorney shall modify certain personal data identifiers in pleadings and other papers as follows:

- 1. Minors' names: Use minor's initials only;
- 2. Social Security numbers: Use last four numbers only;
- 3. Dates of birth: Use year of birth only;
- 4. Financial account numbers; Identify the type of account and the financial institution, but use only the last four numbers of the account number;
- 5. Drivers License numbers: Use the last four numbers only.

It is not the responsibility of the Clerk's Office to review each document to determine if pleadings have been modified and are in proper form.

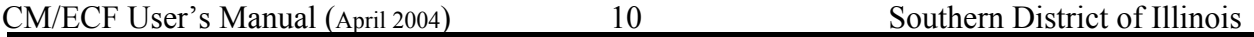

In compliance with the E-Government Act of 2002, a party wishing to file a document containing the personal data identifiers specified above may file an unredacted document under seal. This document shall be retained by the court as a part of the record. The court may, however, still require the party to file a redacted copy for the public file.

#### **Sealed Documents**

*(See Also Electronic Filing Rule 6)*

The filing of sealed documents is governed by Electronic Filing Rule 6. The original document must be filed in paper form with the Clerk's Office, with a copy of the Notice of Manual Filing as a cover sheet along with a copy of the Notice of Electronic Filing (NEF). The appropriate event must be electronically filed (i.e., sealed motion, sealed sentencing memorandum/response) with the Notice of Manual Filing attached as the pdf document.

#### **Special Filing Requirements and Exceptions**

The following documents shall be filed on paper, which will be electronically filed by the Clerk's Office and may also be scanned into ECF by the Clerk's Office.

- 1. Administrative records in social security cases and in other administrative review proceedings;
- 2. Pretrial hearing and trial exhibits;
- 3. Consent/NonConsent to Disposition Before U.S. Magistrate Judge;
- 4. State court records and other Habeas Corpus Rule 5 materials
- 5. Civil Complaint and Civil Cover Sheet;
- 6. Notice of Removal and state court records filed in 28:1446 removal proceedings;
- 7. Pleadings and documents filed by pro se litigants who are incarcerated or who are not registered filing users in ECF;
- 8. Charging documents in a criminal case, such as the complaint, indictment or information;
- 9. Affidavits for search and arrest warrants and related papers;
- 10. Fed.R.Crim.P.20 and Fed.R.Crim.P.5 (formerly Rule 40) papers received from other courts;
- 11. Pleadings or documents in a criminal case containing the signature of a defendant, such as a waiver of indictment, plea agreement or Notice of PSI; and
- 12. Petitions for violations of supervised release.

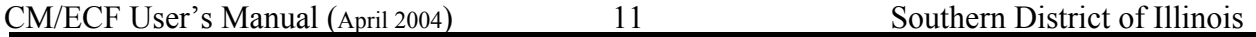

#### **Submitting a Proposed Document**

Some documents are technically not to be "filed." Rather, they are to be "submitted." For example, a proposed order, proposed amended complaint, proposed documents to be filed out of time, proposed documents in excess of page limit, writ, post-judgment notice, and certain stipulations require court approval before actually being filed and given full effect. Because in the CM/ECF system docket entries themselves have the full force of a court order, to prevent confusion, such documents must be attached to an e-mail sent to the email address of the assigned judge. The subject line of the e-mail must include the case, number, the corresponding document number, and brief description of proposed document as indicated on the Notice of Electronic Filing (NEF). All such documents must be submitted to the court in a format compatible with WordPerfect, which is a "Save As" option in most word processing software. Such proposed documents, should also be served on all parties. The judges' email addresses for such documents are as follows:

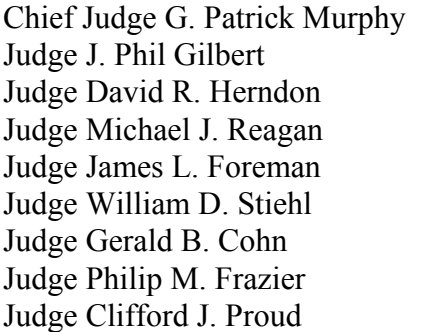

 $GPMpd@ilsd.uscounts.gov$ JPGpd@ilsd.uscourts.gov  $DRHpd@ilsd.uscourts.gov$  $MJRpd@i$ lsd.uscourts.gov  $JLFpd@ilsd.uscourts.gov$  $WDSpd@ilsd.$ uscourts.gov  $GBCpd@ilsd.us courts.gov$  $PMFpd@ilsd.uscourts.gov$  $CJPpd@ilsd.uscourts.gov$ 

 If the motion is granted, you will be directed to electronically file the document with the court.

#### **Submitting Ex Parte Settlement Statements**

Settlement statements, by their very nature, are ex parte and therefore are never filed. See the assigned magistrate judge's web page for that judge's requirements.

### **Submitting a "Joint Report of Parties and Proposed Scheduling and Discovery Order"**

A completed form "Joint Report of Parties and Proposed Scheduling and Discovery Order" shall be submitted, not filed, to the assigned magistrate judge's e-mail address for proposed documents (listed above). The subject line of the email must include the case number and reference "Joint Report."

## **Filing Other Types of Documents**

To file a document other than a motion or application, make the appropriate selection from the appropriate menu. The screens that follow will be very similar to those described for filing a motion. *See* Appendix C.

### **Technical Failures**

(*See Also Electronic Filing Rule 10)*

Scheduled service outages will be posted on the court's website at www.ilsd.uscourts.gov. Unscheduled service outages will be dealt with on an individual basis.

# **A Step-By-Step Guide**

*(See Also Electronic Filing Rule 3)*

Below is a step-by-step guide for entering the system, preparing a document for filing, filing a motion or application, and displaying a docket sheet. We suggest that you go through the steps on the training database before trying to actually file a document.

### **How to Access the System**

Users can access the system via the Internet at ecf.ilsd.uscourts.gov

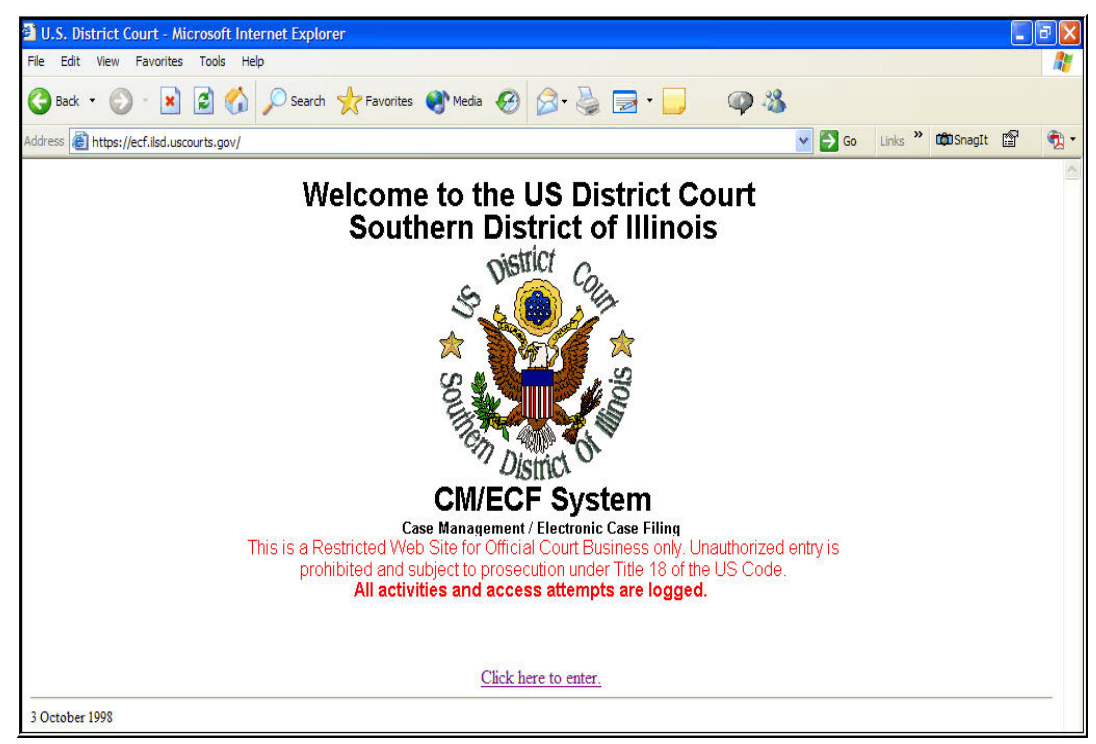

or through the court's web site at www.ilsd.uscourts.gov and click "CM/ECF" hyperlink.

**Note:** Users can access the "Training" database at **ecf-train.ilsd.uscourts.gov**

## **ECF/PACER Login**

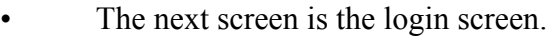

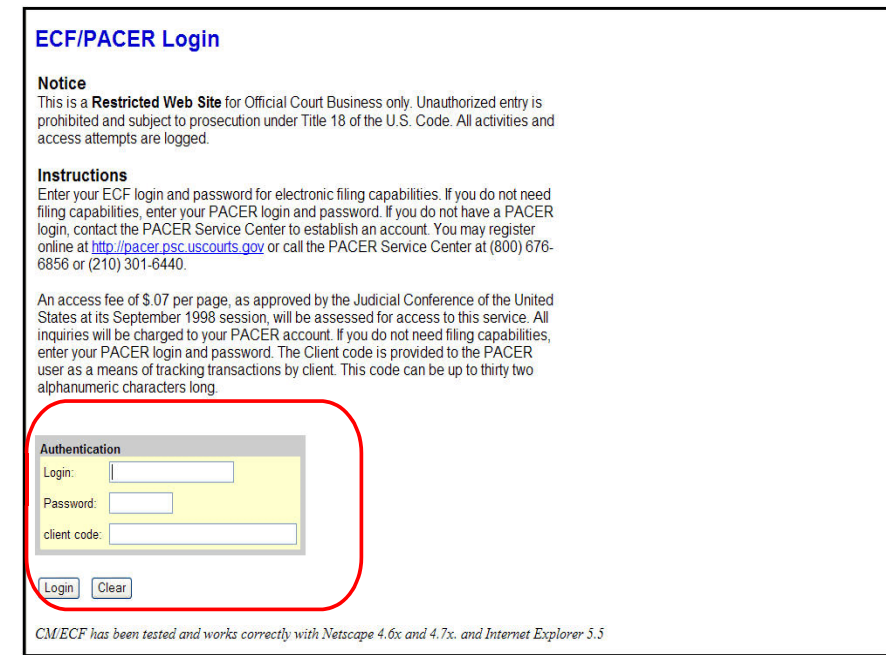

Enter your ECF login and user password in the appropriate data entry field. Then click the **[Login]** button to transmit the information to the system. All login names and passwords are case sensitive. If an error is made before submission, click **[Clear]**.

- If an invalid combination has been submitted, the system responds with an error message. Click **[Back]**, then re-enter your login and password.
- For those current PACER users that have not registered as e-filers, you may use your PACER login to view docket sheets and documents, but you will not be able to file documents without an ECF login and password.
- The entry of a valid login and password combination prompts the system to display the **Main Menu**.

**Note:** The date last logged into the system appears at the bottom left corner of this screen. Please review this information at each login for security reasons. If you believe your last login date and time are incorrect, please change your password and notify the court's Help Desk (see page 2) immediately.

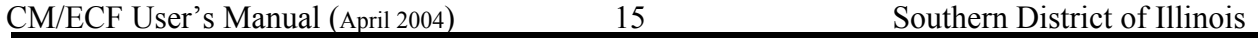

**S**

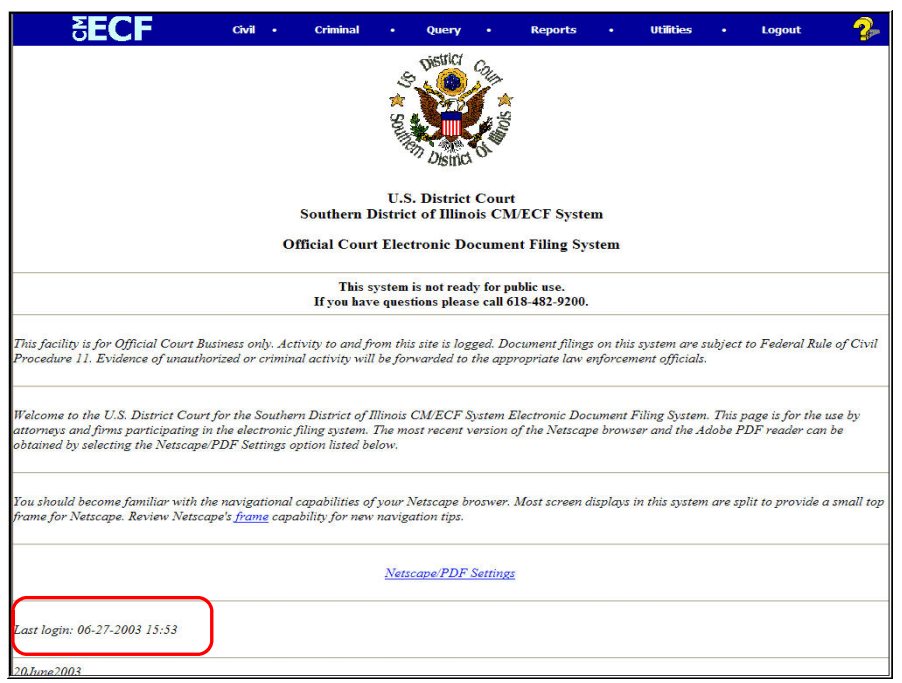

• Once the **Main Menu** appears, select from the **hyperlinked** options in the blue bar.

## **Selecting ECF Features**

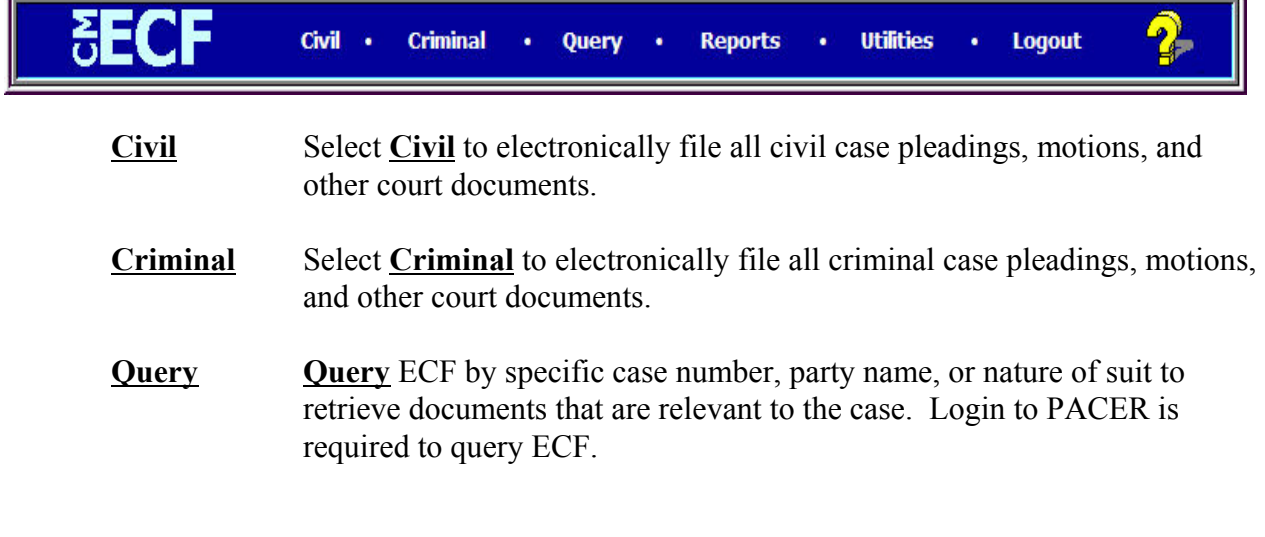

CM/ECF User's Manual (April 2004) 16 Southern District of Illinois

۰,

**A**

**S**

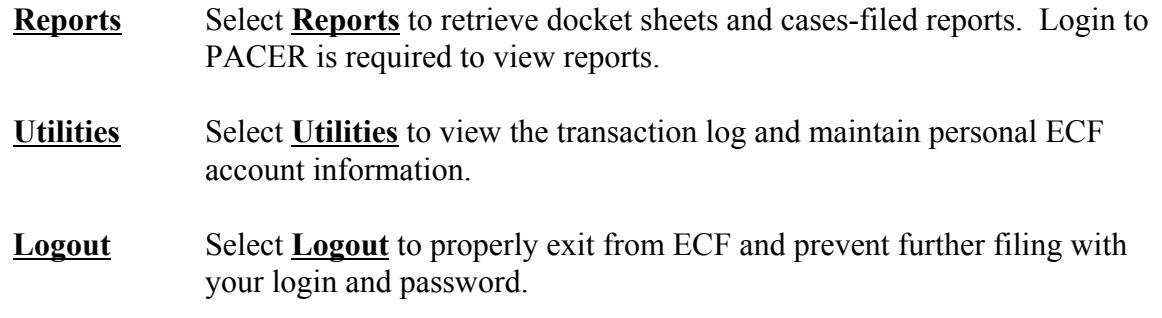

#### **Manipulating the screens**

Each screen has the following two buttons:

- 1. **Clear** clears all characters entered in the box(es) on that screen; and
- $2.$  Next or  $\frac{Submit}{}$  accepts the entry just made and displays the next entry screen, if any.

**Note:** Frequently it may be necessary to scroll to the bottom of the page to locate the response buttons.

### **Correcting a mistake**

Use the [Back] and [Forward] buttons located in the top left corner on the Navigation Toolbar to go back to correct an entry made on a previous screen. However, once the document is transmitted to the court, only the court can make changes or corrections.

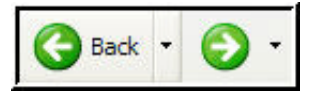

## CM/ECF User's Manual (April 2004) 18 Southern District of Illinois

There are eight basic steps involved in filing a document:

- 1. Select the type of document to file (*see* Appendix D);
- 2. Enter the case number in which the document is to be filed;
- 3. Select the parties filing the document;
- 4. Specify the PDF file name and location for the document to be filed;
- 5. Add attachments, if any, to the document being filed;
- 6. Modify docket text as necessary;
- 7. Submit the pleading to ECF; and
- 8. Receive notification of electronic filing.

# **Filing a Civil Complaint**

Civil complaints shall be filed in paper form with the Clerk's Office in person or by U. S. Mail. Present the Clerk's Office with:

- (a) Complaint;
- (b) Civil Cover Sheet (JS-44c); and
- (c) \$150.00 filing fee payment in the form of a check, credit card, money order, or cash.

**Note:** The Clerk's Office will open the case in ECF, scan the complaint into PDF format, and docket the complaint. You will receive electronic notice of the filing of the complaint if you are registered with an ECF login and password. **This does not constitute service pursuant to Federal Rule of Civil Procedure 4.**

#### **Filing a Motion**

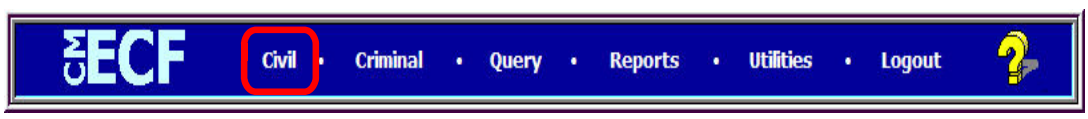

#### 1. **Select the type of document to file**

- Select Civil from the blue bar at the top of the Main Menu
- Click Motions

This section describes the process for filing a **Motion** in ECF. The process is similar for filing other pleadings in ECF.

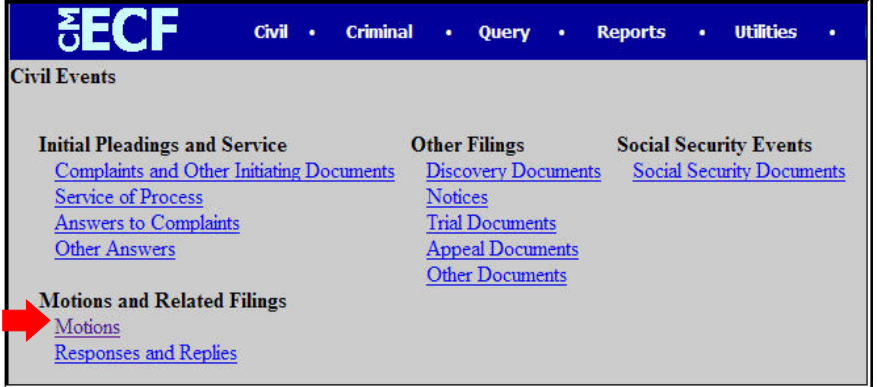

Select the type of motion

Use the scroll bar or the arrow keys to find the type of motion to be filed, then click the item to select. For multiple part motions, press and hold down the **Ctrl** key and click the appropriate forms of relief.

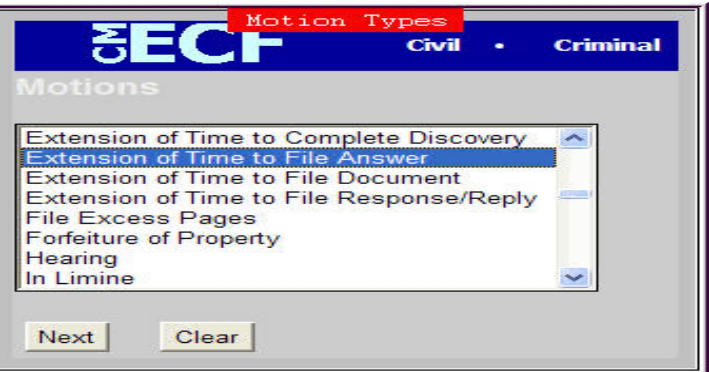

## **2. Enter the case number**

- If the number is entered incorrectly, click  $\boxed{\text{Clear}}$  to re-enter **OR**
- If the system indicates an invalid case number, click **[BACK]** to re-enter.
- When the case number is correct, click Next

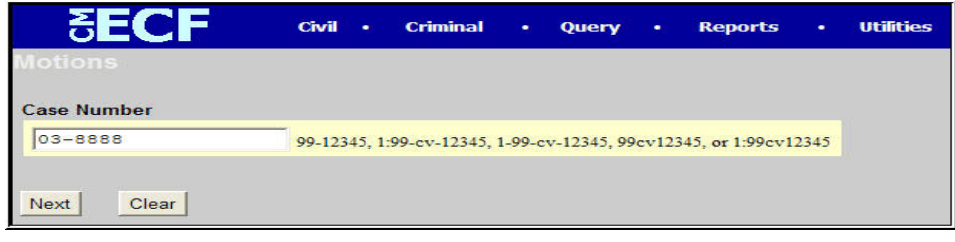

#### **3. Select the name of the party for whom the motion is being filed**

- Click the down arrow to the right of the box to scroll through the list **OR** if the name does not appear on the list
- Click **Add/Create New Party**

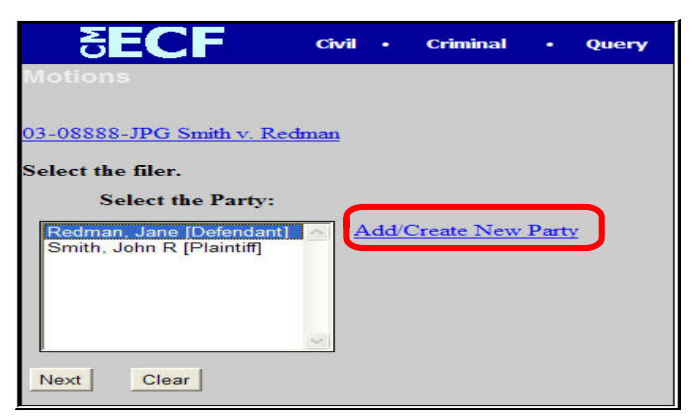

The name of the party may exist in the database even though it is not linked to the case.

When searching, type a minimum of the first two letters of the business' name or individual's last name.

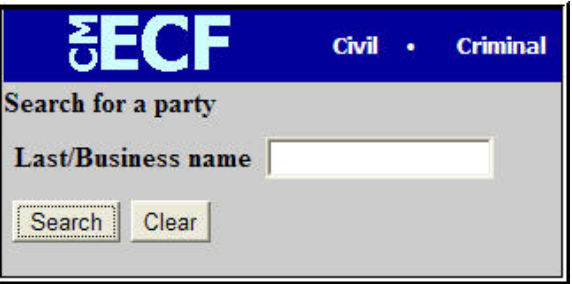

• Click **Search**

The computer displays a list of party names in the alphabet range selected. If the name of the party appears, select it and click "**Select name from list**." **OR**

If the party name is not on the list or the search returns "**No person found**," click Create new party . *See* party name standards Appendix E.

If you select a party name already in the database, review the party information and be sure to select the party's role in this filing. Click the white box to the right of role and select the correct role, *i.e.*, plaintiff, defendant, etc. If no role is selected, the default role of defendant will be entered.

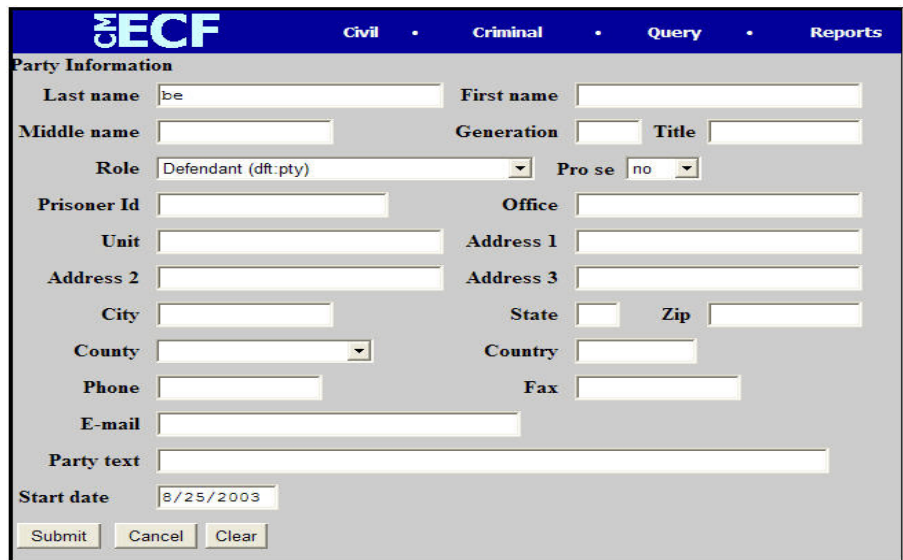

- Enter the information requested (Be sure to select the proper party role)
- Click Submit

**Note**: Party text is additional information about the party as it is listed on the pleading (*e.g*., in his or her official capacity). Party text will only appear on the docket sheet next to the parties' names.

It may be necessary to complete the attorney/case association listed below.

• Click on the box to the left of the appropriate party to complete the association

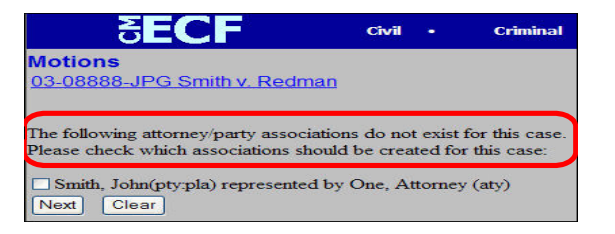

CM/ECF User's Manual (April 2004) 22 Southern District of Illinois

#### **4. Specify the PDF file name and location for the document to be filed**

The next screen prompts for the selection of a PDF filename of the document being filed.

**The document must be in PDF format with a .pdf suffix. If not, the document will not be readable by the system.**

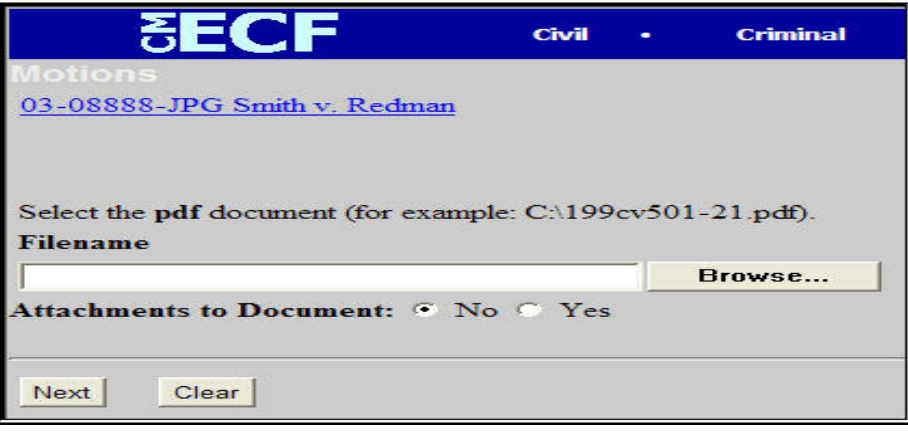

- Enter the full path name of the document to be filed in the space provided
- OR<br>Click Browse... to navigate to the appropriate directory and file, then select the document

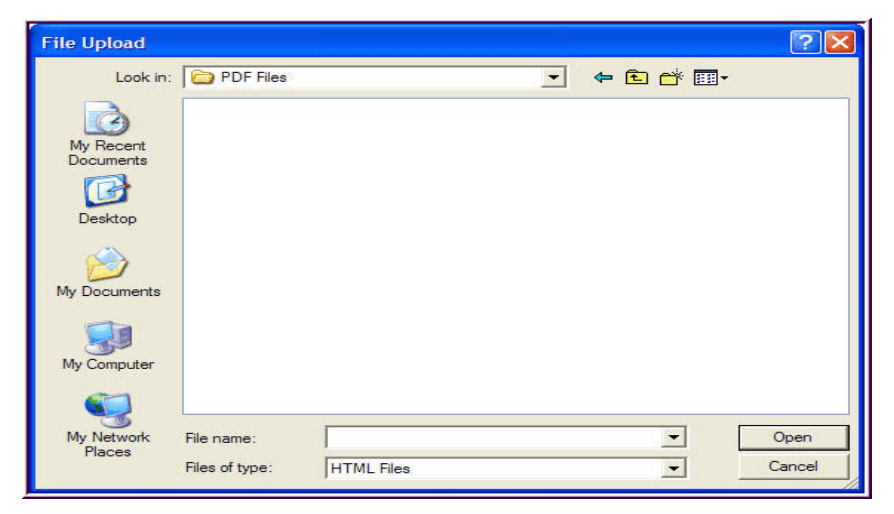

• Change the **Files of type** from

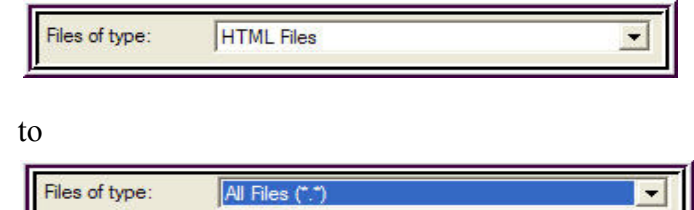

• Select the file to upload to ECF

**Note:** To verify the document being filed is the correct document, right click the file name to display the quick menu and left click to open. The .pdf document will open and MUST be viewed to verify it is the correct document.

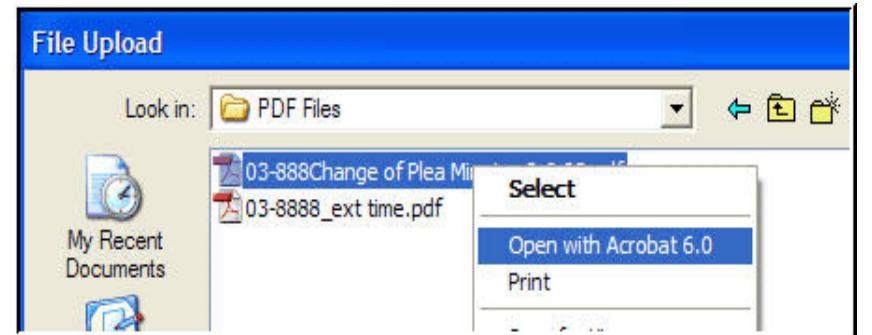

- Once verified for correctness, click [Open]. The **File Upload** screen closes, and the document is posted to the PDF file name on the **Motions** screen.
	- If there are **no attachments/exhibits** to the motion
		- $Click$ <sup> $\sqrt{6 N_0}$ </sup>
		- Proceed to Step 6

#### **5. Adding attachments/exhibits to documents** *(See Also Electronic Filing Rule 5*)

If there are attachments to the motion

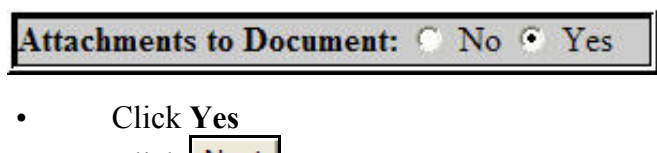

Click Next

An additional screen is displayed (all exhibits must be attached to the motion) which allows for the attachment of one or more documents.

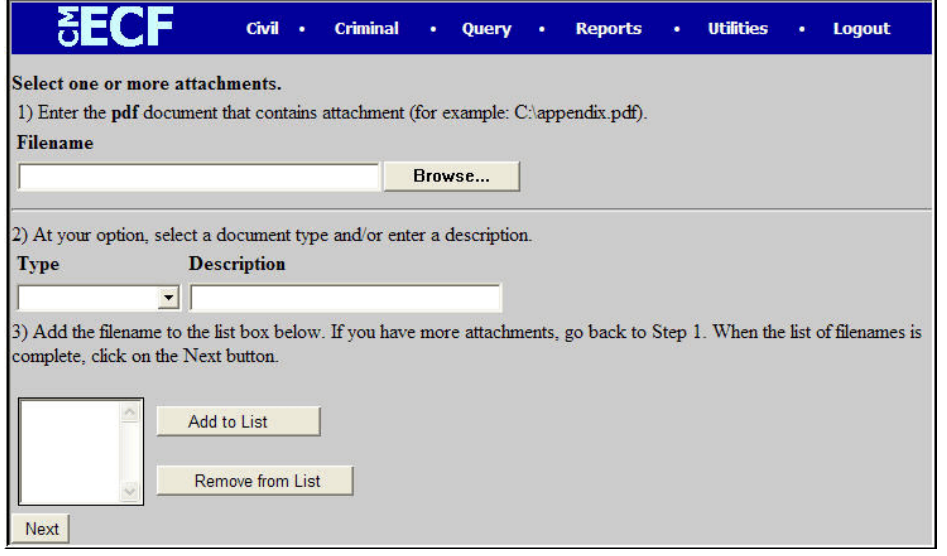

- Under **Type,** click the  $\bullet$  (drop-down) list then select the appropriate type of attachment
- Click in the **Description** box and type the description
- At the prompt: "**Please select the PDF filename of the document you** are filing," type in the PDF name of the attachment, or click **Browse...** to search
- Click **Add to List**
- If there are additional attachments, repeat this sequence for each
- When all documents are attached, click Next

#### **When attachments/exhibits cannot be electronically filed**

If attachment/exhibit cannot be created and filed electronically, or is greater than 20 pages or 1.5 Mb, follow the instructions as outlined in step 5. However, the pdf document to be added to the attachment/exhibit should be the Notice of Manual Filing. The electronic filer should then immediately forward the original attachment/exhibit, copy of the Notice of Manual Filing and a copy of the Notice of Electronic Filing (NEF) to the Clerk's Office for processing.

**Note:** Filers must not attach any pleading or other paper already on file with the court. Merely refer to that document number. **C** 

# **6. Modify docket text**

- Click the  $\blacksquare$  (drop-down) modifier list and select the appropriate modifier if any
- Click the open text area to type additional text for the description

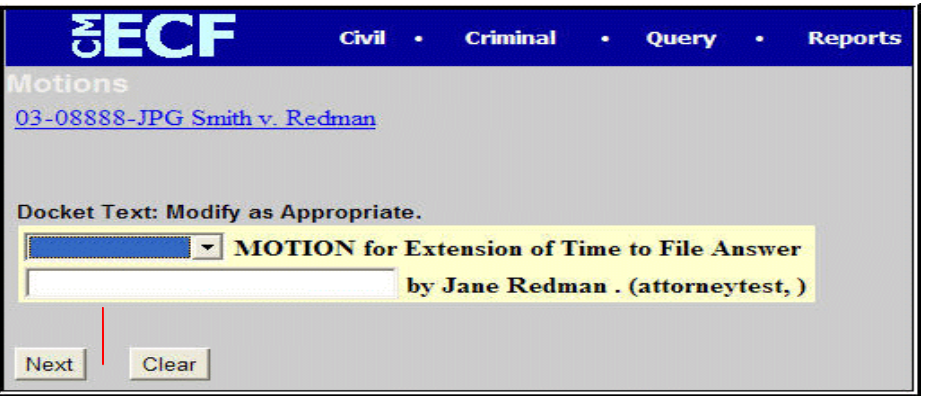

### **7. Submit the pleading to ECF**

- Click  $\vert$  **Next** and a new **Motion** window appears with the complete text for the docket entry
- Review the docket text and correct any errors [If modification is needed on a previous screen, click **[Back]** on the browser toolbar]

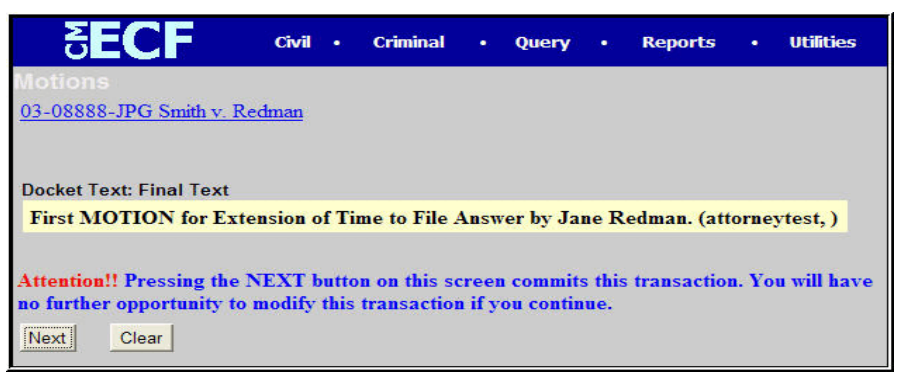

Click  $\frac{Next}{\sqrt{1}}$  to file the pleading

## **Note: The above screen contains the following warning.**

**Pressing the NEXT button on this screen commits this transaction. You will have no further opportunity to modify this transaction if you continue.**

At any time prior to this step, you can abort the ECF filing or return to previous screens by:

- Clicking any hyperlink on the **Blue** ECF menu bar to abort the current transaction. ECF will reset to the beginning of the process selected.
	- **OR**
- Clicking the Web Browser **[Back]** button to the desired screen.

#### **8. Notice of Electronic Filing (NEF)**

• ECF opens a new **Motions** window displaying the official filing receipt

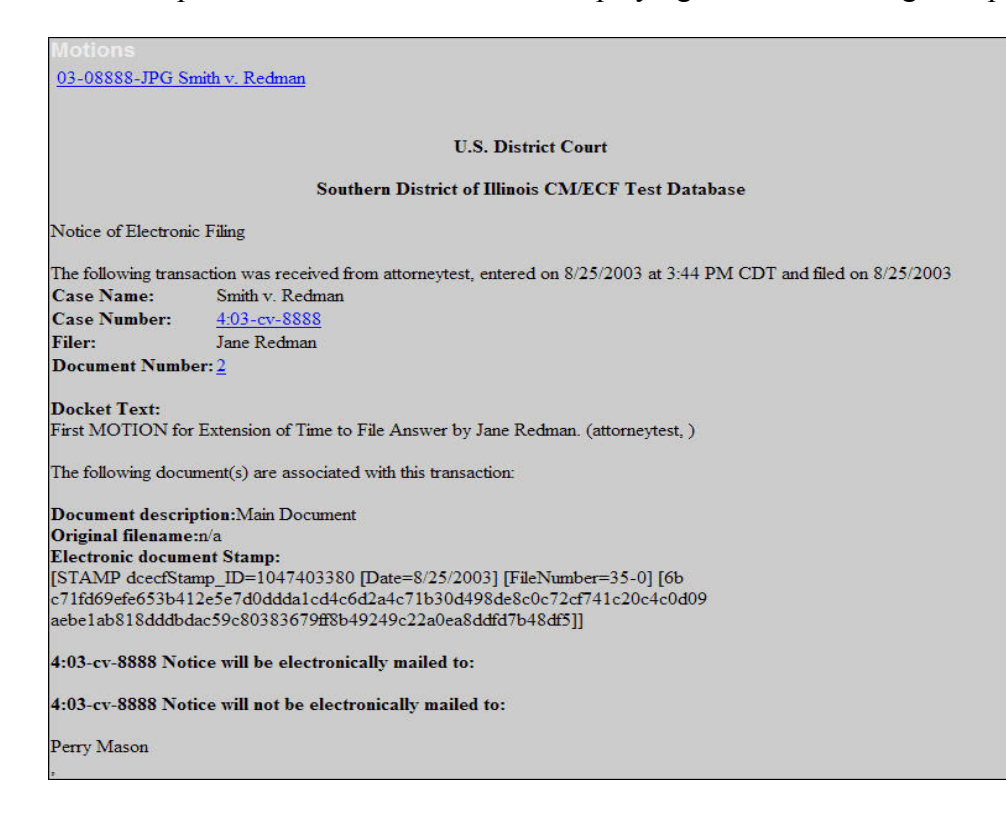

- This screen provides confirmation that ECF has registered your transaction, and the pleading is now an official court document. It also displays the date and time of your transaction, as well as the number assigned to the document. Please note the number of the document.
- Select **[Print]** on the browser toolbar to print the document receipt **OR**
- Select **[File]** on the browser menu bar, and choose **Save Frame As...** from the drop-down window to save the receipt to a file on the hard drive of your computer.

**Note:** The **Notice of Electronic Filing** constitutes the file stamp. The court strongly urges you to copy it to a file on your computer hard drive, print it, and retain a copy for your personal files.

# **C I V I L**

# **E-Mail Notification of Documents Filed**

*(See Also Electronic Filing Rule 8)*

ECF will electronically transmit the Notice of Electronic Filing to the other attorneys and parties to the case who have supplied their e-mail address to the court. The ECF filing report also displays the names and addresses of individuals who will *not* be electronically notified of the filing. It is the filer's responsibility to serve hard copies of the pleading and the Notice of Electronic Filing on attorneys and parties who are not set up for electronic notification.

Individuals who receive Notice of Electronic Filing are permitted one "free look" at the document by clicking on the associated hyperlinked document number embedded in the Notice of Electronic Filing. The filer is permitted one free look at the document to verify that the pleading was properly docketed. The court strongly urges you to copy the Notice of Electronic Filing and documents to your hard drive for future access. Subsequent retrieval of the case docket sheet and pleading from CM/ECF must be made through your PACER account and is subject to regular PACER fees.

**Note:** It is the filer's responsibility to serve hard copies of the pleading upon attorneys and parties who are not registered for electronic notification.

## **Linking Document (Refer to Existing Events)**

Some documents such as affidavits and supplements should be "linked" to their related events in the case. When filing these and certain other types of documents the following screen will be presented

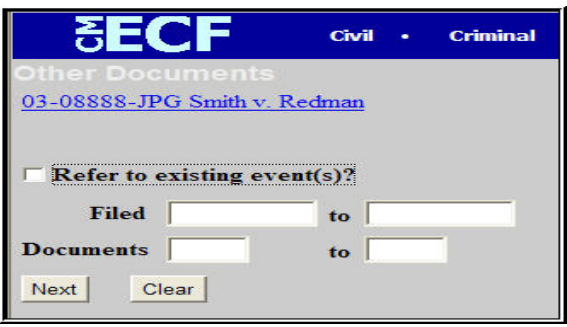

An "event" is anything that has been filed in the case. To "link" the document currently being filed to a previously filed document

- Check the box in front of "**Refer to existing event(s)?" (**the date filed or the document number may also be entered)
- Click Next

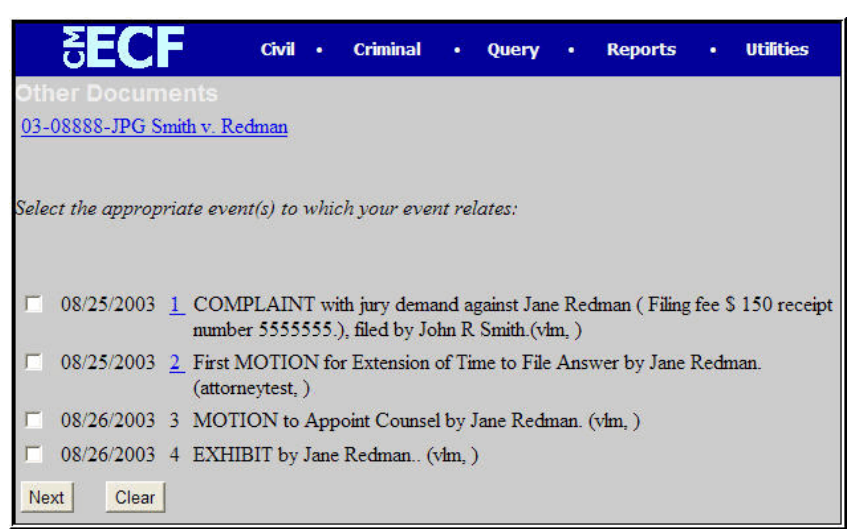

- Click the checkbox for the document to be linked
- Next | • Click

**C I V**

# **Criminal Events Feature**

**Note:** Only counsel of record in a criminal case and other specifically authorized users will have electronic access to criminal cases. Non-parties may access the electronic documents at a public user terminal at the courthouse in East St. Louis or Benton. *See Also Electronic Filing Rule 11*

# **Filing Documents for Criminal Cases**

There are nine basic steps involved in filing a criminal document:

- 1. Select the type of document to file (see Appendix D);
- 2. Enter the case number in which the document is to be filed;
- 3. Designate the defendant to whom the filing relates;
- 4. Designate the party(s) filing the document;
- 5. Specify the PDF file name and location for the document to be filed;
- 6. Add attachments, if any, to the document being filed;
- 7. Modify docket text as necessary;
- 8. Submit the pleading to ECF; and
- 9. Receive notification of electronic filing.

# **Filing a Pleading or Document**

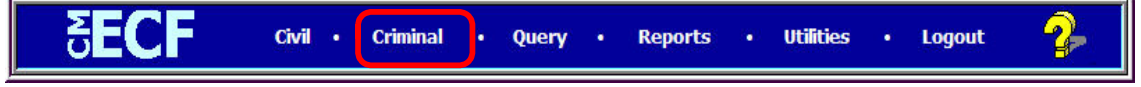

## 1. **Select the type of document to file**

Select Criminal from the blue menu bar at the top of the Main Menu

This section describes the process for filing a **Motion** in ECF. The process is similar for filing other pleadings in ECF.

• Click **Motions** under **Motions and Related Filings**

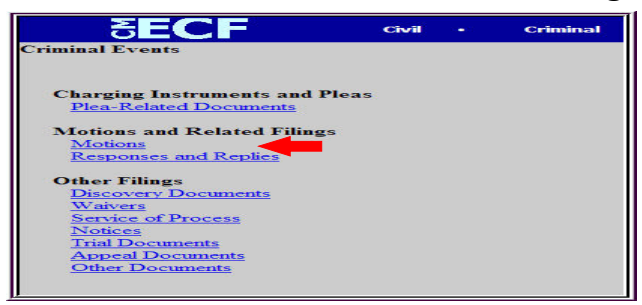

**C R I M I N A L**

## **2. Enter the case number**

- If the number is entered incorrectly, click  $\left| \frac{\text{Clear}}{\text{Clear}} \right|$  to re-enter **OR**
- If the system indicates an invalid case number, click **[BACK]** to re-enter.
- When the case number is correct, click Next

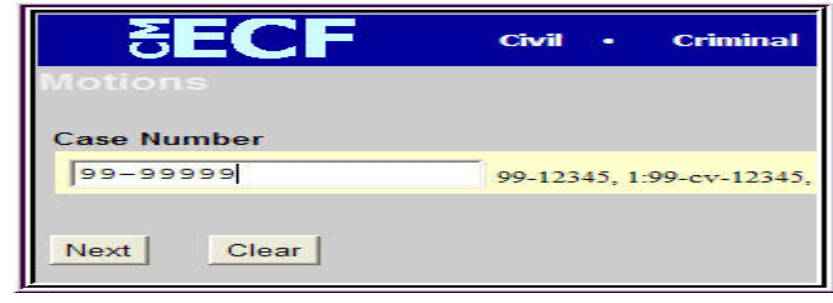

## **3. Designate the defendant to whom the filing relates**

**Note:** It may be necessary to complete the attorney/case association listed below.

• Click on the box to the left of the appropriate defendant to complete the association

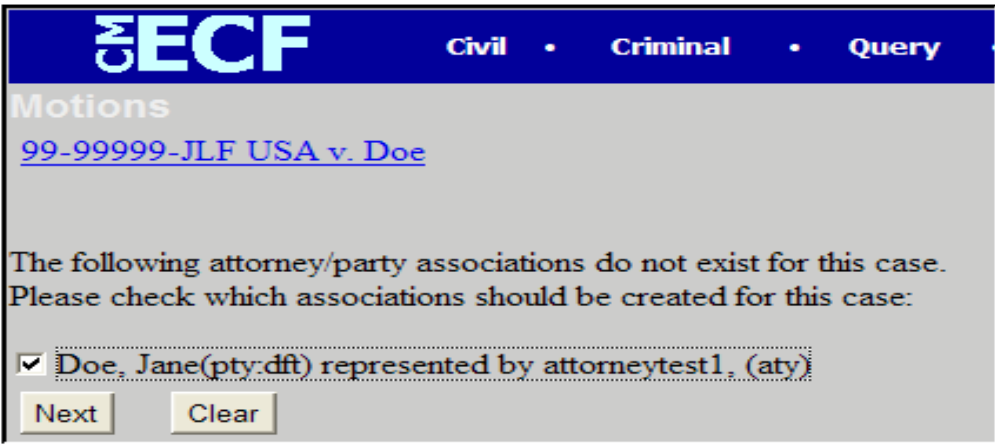
### **4. Select the type of motion**

• Use the scroll bar or the arrow keys to find the type of motion to be filed, then click the item to select. For multiple part motions, press and hold down the **Ctrl** key and click on the appropriate forms of relief.

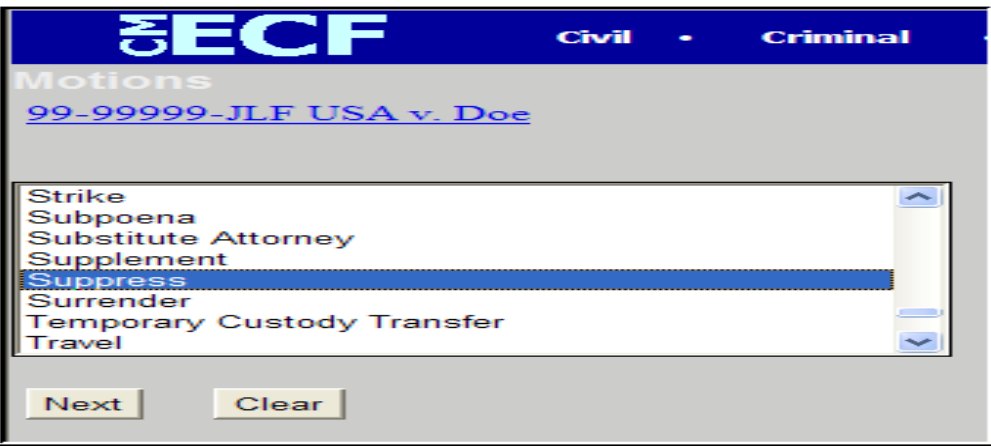

# **5. Specify the PDF file name and location for the document to be filed**

**Note:** The document **must** be in PDF format with a .pdf suffix. If not, the document will not be readable by the system.

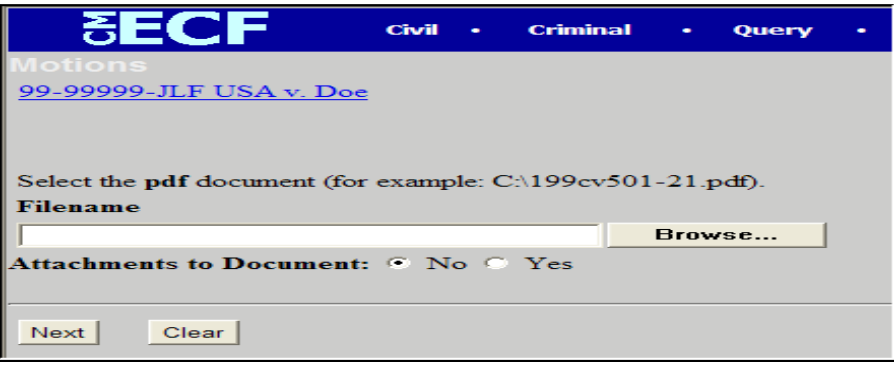

# Click **Browse...** and the following screen opens

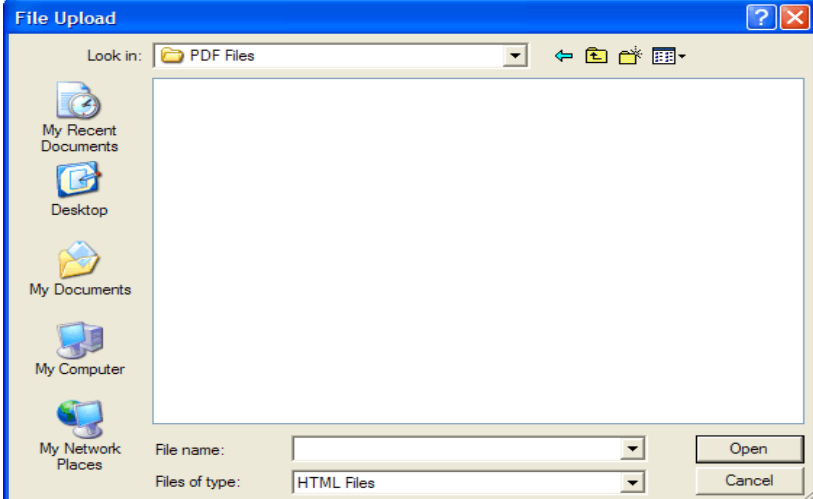

• Change the **Files of type** from

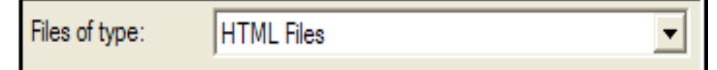

• to

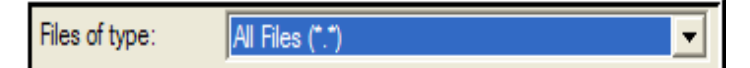

Select the file to upload to ECF

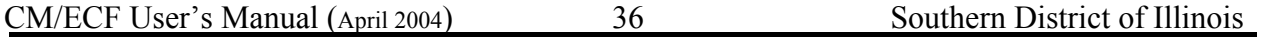

Note: To verify the document being filed is the correct document, right click the file name to display the quick menu and left click to open. The .pdf document will open and MUST be viewed to verify it is the correct document.

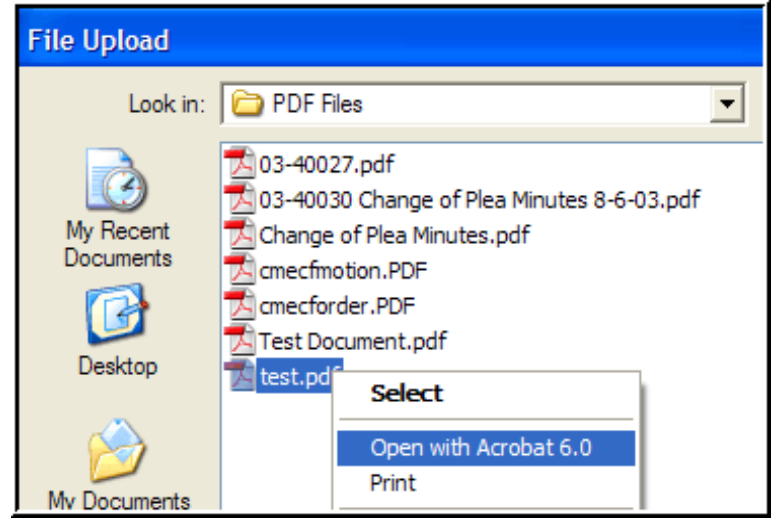

- Once verified for correctness, click [Open]. The File Upload screen closes and the document is posted to the PDF file name on the Motions screen.
- If there are no attachments to the motion,
	- Click **No**
	- Click Next
	- Proceed to Step 7 "Modifying Docket Text" to continue filing

**6. Adding attachments, if any, to the document being filed** *(See Also Electronic Filing Rule 5)*

> **Note**: Proposed orders are not to be submitted as attachments. The procedure is addressed in the Basics section.

- Attachments to Document: C No C Yes •
	- Click **Yes**
	- Click Next

An additional screen is displayed (all exhibits must be attached to the motion) which allows for the attachment of one or more documents.

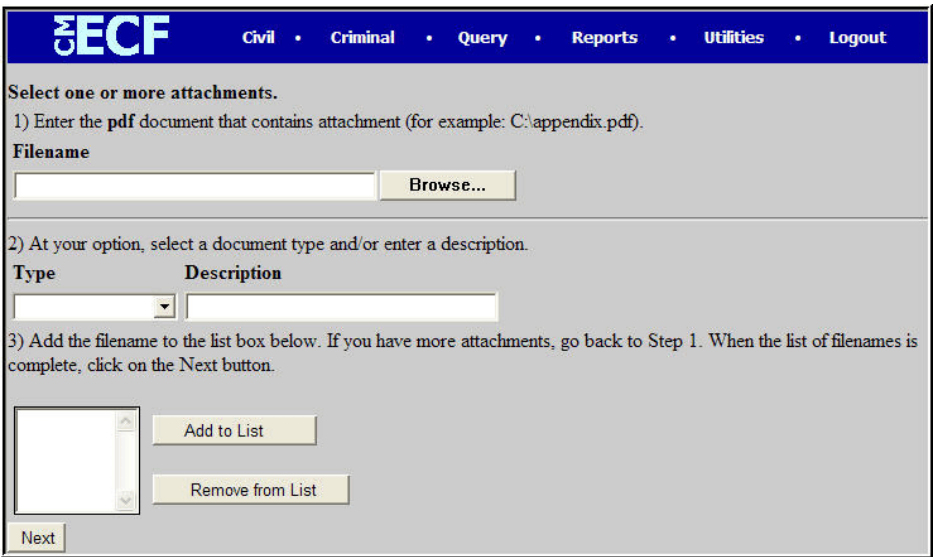

- Under **Type** click the  $\Box$  (drop-down) list and select the appropriate type of attachment
- Click in the **Description** box and type the description
- At the prompt, **"Please select the PDF filename of the document you are filing,"** type in the PDF name of the attachment or click **Browse...** to search
- Click **Add to List**

CM/ECF User's Manual (April 2004) 38 Southern District of Illinois

- If there are additional attachments, repeat this sequence for each
- When all documents are attached, click

# **When attachments/exhibits cannot be electronically filed**

If attachment/exhibit that cannot be created and filed electronically, or are greater than 20 pages or 1.5 Mb, follow the instructions as outlined in step 6. However, the pdf document to be added to the attachment/exhibits should be the Notice of Manual Filing. The electronic filer should then immediately forward the original attachments/exhibits, copy of the Notice of Manual Filing and a copy of the Notice of Electronic Filing (NEF) to the Clerk's Office for processing.

**Note**: Filers must not attach as an exhibit any pleading or other paper already on file with the court. Merely refer to that document number.

## **7. Modify docket text**

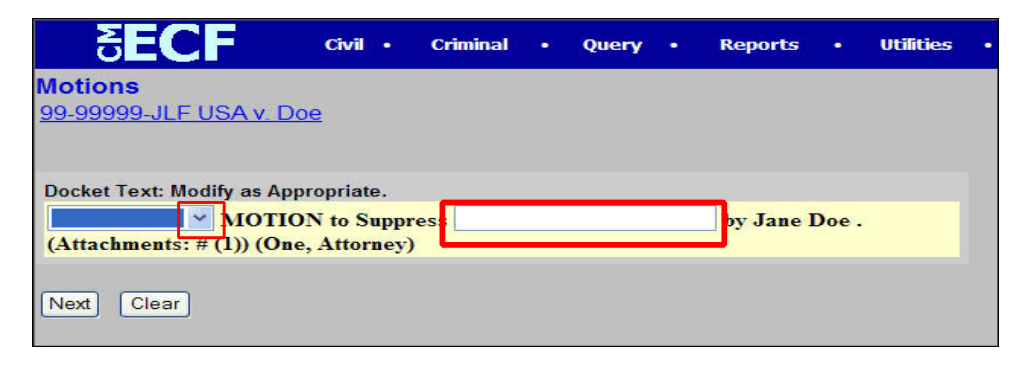

- Click the  $\blacksquare$  (drop-down) modifier list and select the appropriate modifier, if any
- Click the open text area to type additional text for the description
- Click Next

### **8. Submit the pleading to ECF**

- A new **Motion** window appears with the complete text for the docket entry
- Review the docket text carefully and correct any errors [If modification is needed on a previous screen, click **[Back]** on the browser toolbar.]

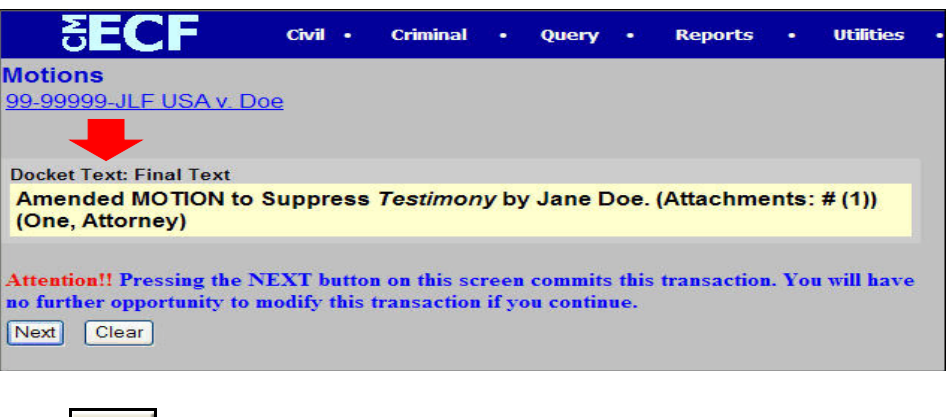

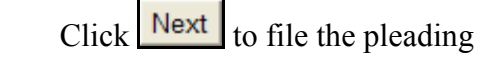

# **Note: The above screen contains the following warning.**

**Pressing the NEXT button on this screen commits this transaction. You will have no further opportunity to modify this transaction if you continue.**

At any time prior to this step, you can abort the ECF filing or return to previous screens by:

- Clicking any hyperlink on the **Blue** ECF menu bar to abort the current transaction. ECF will reset to the beginning of the process selected.
	- **OR**
- Clicking the Web Browser **[Back]** button to the desired screen.

#### **9. Notice of Electronic Filing (NEF)**

• ECF opens a new **Motions** window displaying the official filing receipt

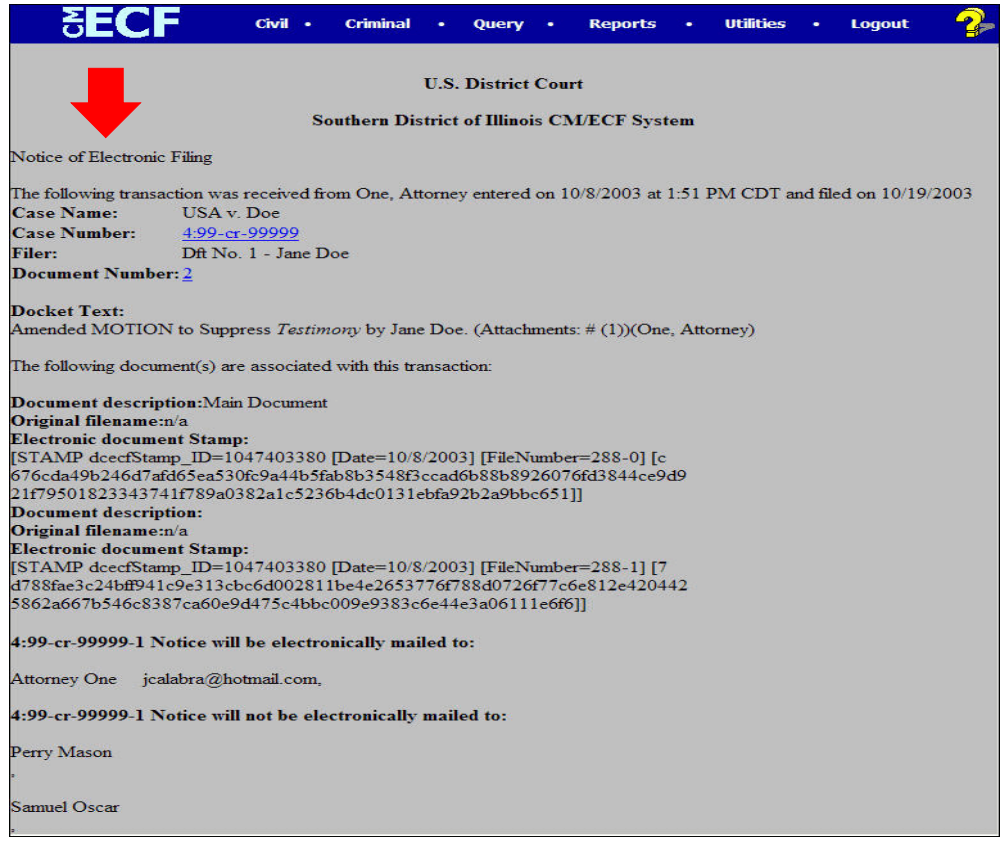

**C R I M I N A L**

- This screen provides confirmation that ECF has registered your transaction, and the pleading is now an official court document. It also displays the date and time of your transaction as well as the number assigned to the document. Please note the number of the document.
- Select **[Print]** on the browser toolbar to print the document receipt
- Select **[File]** on the browser menu bar, and choose **Save Frame As....** from the drop-down window to save the receipt to a file on the hard drive of your computer

**Note:** The **Notice of Electronic Filing** constitutes the file stamp. The court strongly urges you to copy it to a file on your computer hard drive, print it, and retain a copy for your personal files.

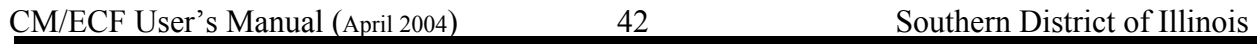

## **E-Mail Notification of Documents Filed**

*(See Also Electronic Filing Rule 8)*

ECF will electronically transmit the Notice of Electronic Filing to the other attorneys and parties to the case who have supplied their e-mail address to the court. The ECF filing report also displays the names and addresses of individuals who will *not* be electronically notified of the filing. It is the filer's responsibility to serve hard copies of the pleading and the Notice of Electronic Filing to attorneys and parties who are not set up for electronic notification.

Individuals who receive Notice of Electronic Filing are permitted one "free look" at the document by clicking on the associated hyperlinked document number embedded in the Notice of Electronic Filing. The filer is permitted one free look at the document sheet to verify that the pleading was properly docketed. The court strongly urges you to copy the Notice of Electronic Filing and pleading documents to your hard drive for future access. Subsequent retrieval of the case docket sheet and pleading from CM/ECF must be made through your PACER account and is subject to regular PACER fees.

Note: It is the filer's responsibility to serve hard copies of the pleading upon attorneys and parties who are not registered for electronic notification.

## **Linking Document (Refer to Existing Events)**

Some documents such as affidavits and supplements should be "linked" to their related events in the case. When filing these and certain other types of documents the following screen will be presented

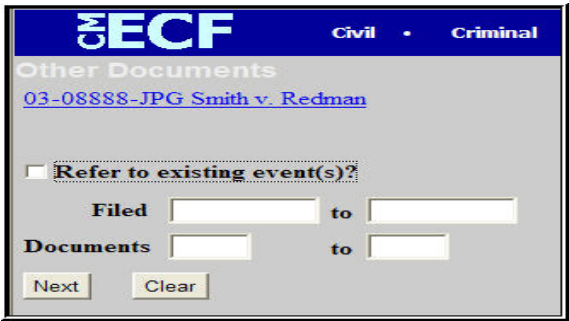

An "event" is anything that has been filed in the case. To "link" the document currently being filed to a previously filed document

- Check the box in front of **"Refer to existing event(s)?"** (the date filed or the document number may also be entered)
- Next • Click

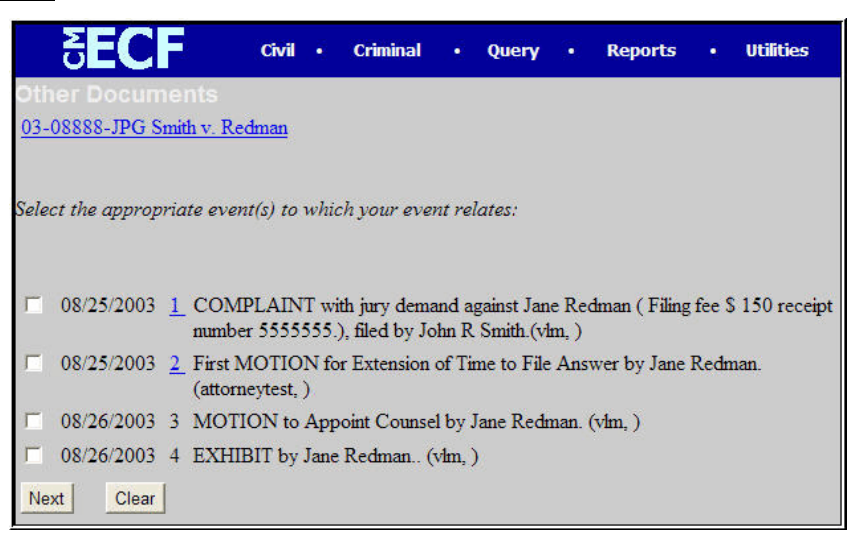

- Click the checkbox for the document to be linked
- Click Next

**C**

# **Query Feature**

Registered participants should use this feature to query for specific case information.

• Click **Query**

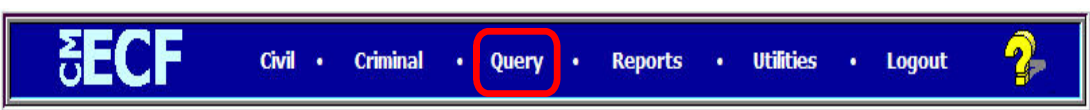

The PACER login screen opens. Enter your PACER login and password.

**Note:** The PACER login and password are different from the ECF login and password. You must have a PACER account in order to retrieve, view, and print certain documents. Beginning July 2002, you will be charged a fee of \$.07 per page to access documents, docket sheets, etc., from ECF.

After entering the PACER login and password, ECF opens a query data entry screen as depicted below.

- Enter the **Case Number**
- Click **[Run Query]**

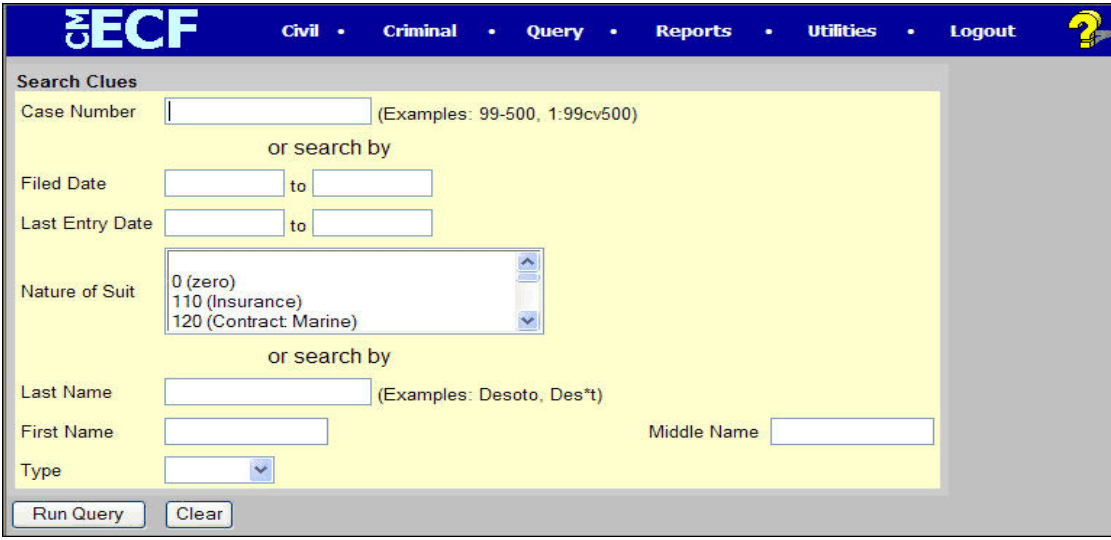

- It is possible to query by the name of the party or an attorney in a case. Enter the requested information in the appropriate field name.
- If more than one person with the same name is in the database, ECF returns a screen from which to select the correct name. Click the name of the correct party.

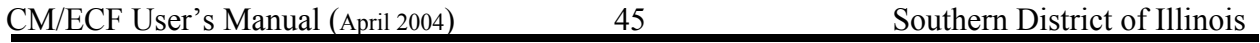

• Should the individual be a party in more than one case, ECF will open a screen listing all the individual's cases. Click the case number hyperlink.

**Note:** Query is also possible by nature of suit. Enter a range for either the filed date or the last entry date. To search for all cases of a certain type, use the date 1/1/1970 as the "beginning of time." When the Query is run, all cases that meet the criteria will be displayed.

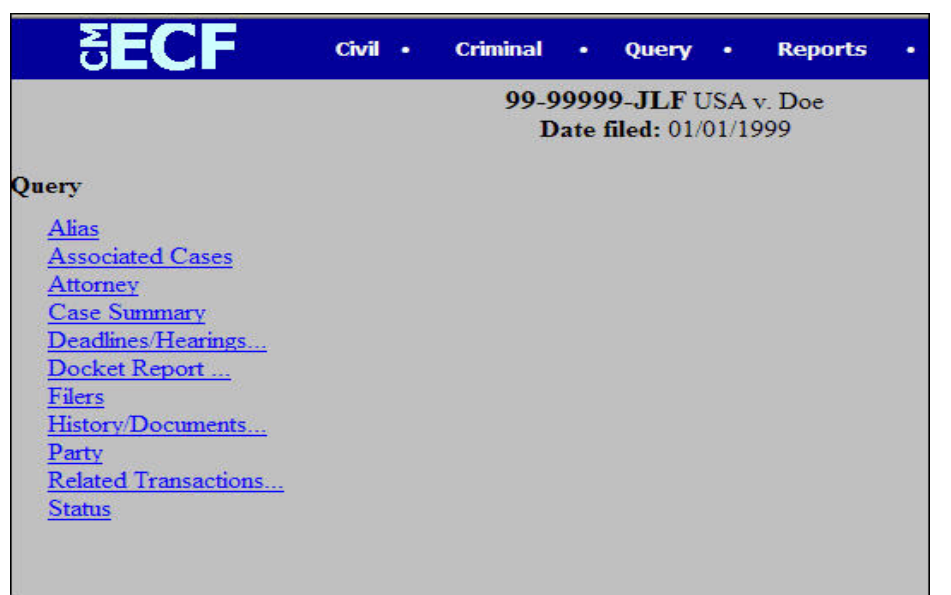

At the top of the window, ECF displays the case number, parties to the case, presiding judge, date that the initial action was filed, and date of the last filing for the case. Select the specific case information from a large list of query options by clicking on the appropriate hyperlinked name on the screen. The following paragraphs describe several of the available case-specific query options.

### **Attorney**

Displays the names, addresses, and telephone numbers of the attorneys who represent each of the parties in the case.

### **Case Summary**

Provides a summary of current case-specific information.

## **Deadlines/Hearings**

Produces a screen that allows you to query the database by various means to obtain hearing and other scheduled deadlines.

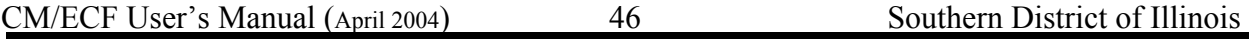

## **Docket Report**

Produces a full or partial docket report depending on the criteria selections as well as hyperlinks to the PDF files and NEF for the documents.

### **History/Documents**

Produces the case event history with docket text and documents associated with the case.

### **Other Queries**

The process for selecting and processing other queries is similar to what is described above.

# **Reports Feature**

The Reports feature of ECF provides users with several report options.

**•** Click **Reports**

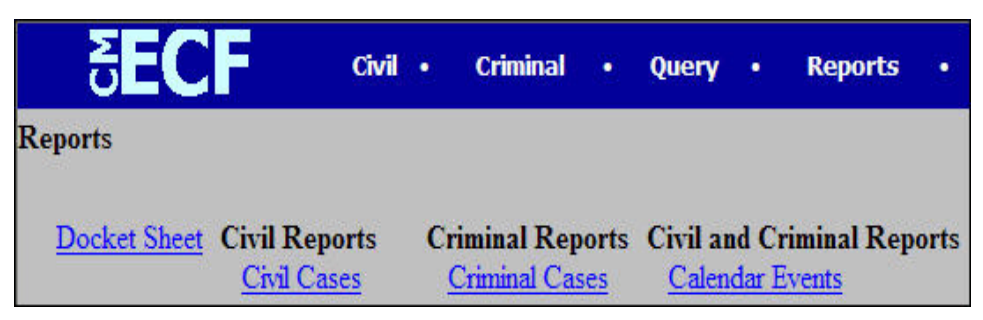

• Docket Sheet, Civil Cases, and Criminal Cases directly connect to your PACER login and password. Calendar Events are available directly from ECF.

# **Docket Sheet**

- Click **Docket Sheet**
- Select search criteria
- Click **[Run Report]**

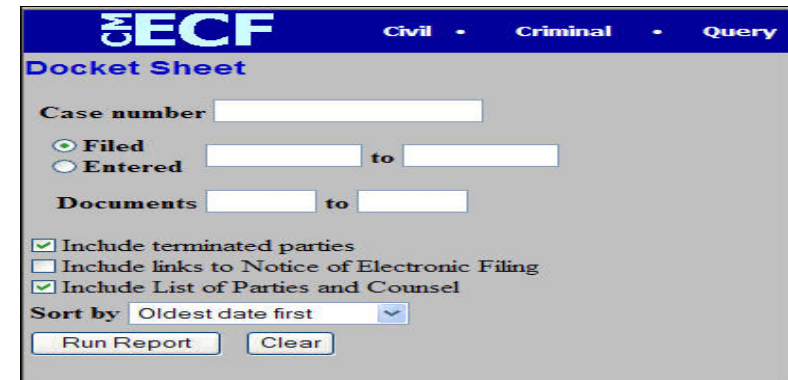

# **Civil Cases Report**

The **Civil Cases** report provides the flexibility to query ECF to locate cases electronically filed within a specific date range or by Nature of Suit and Cause Code.

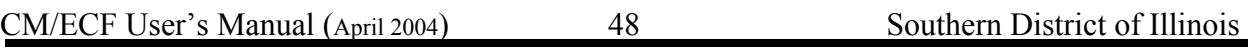

- Click **Civil Cases**
- Select criteria • Click **[Run Report]**

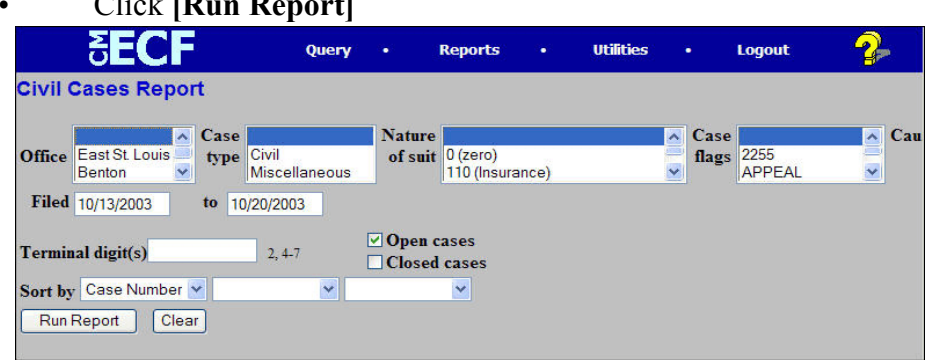

Other report options are similar in features.

# **Utilities Feature**

The Utilities feature provides registered users access to maintain their account in ECF and view their ECF transactions.

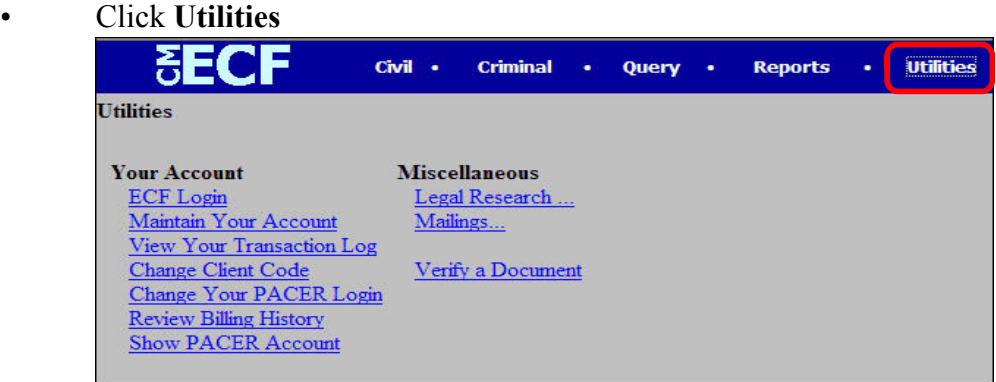

# **Your Account**

This section of the **Utilities** feature provides the capability to maintain certain aspects of the ECF account with the court and to view a log of your transactions within ECF.

## **Maintain Your Account**

• Click **Maintain User Account**

This screen displays all the registration information contained within the ECF database for your account. **Please contact the Clerk's Office should any changes need to be made to your account data.**

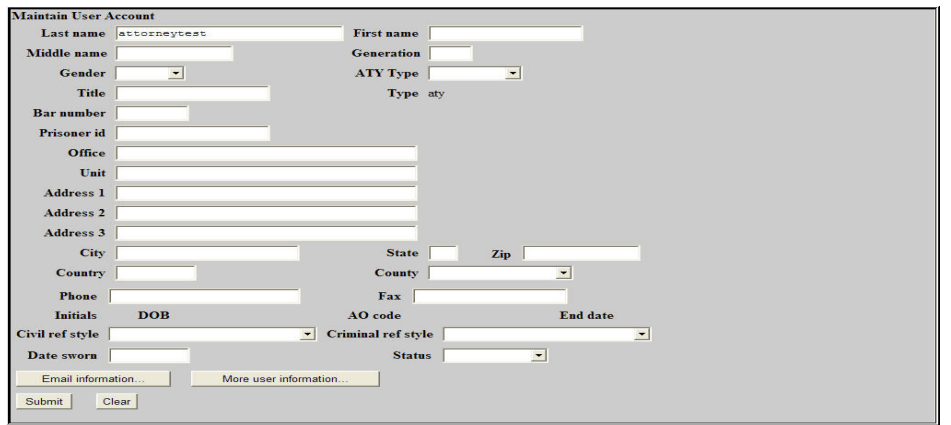

• Click **[Email Information]**

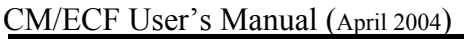

**U T I L I T I E S**

ECF will e-mail the **Notices of Electronic Filing** based upon the information entered on this screen. Perform the following steps to enter additional e-mail addresses which will receive ECF notification.

- Click to insert a checkmark in the box to the left of "**to these additional addresses"**
- Enter the e-mail addresses of individuals. Use a semi-colon to separate the e-mail address with no spacing between the name and the semi-colon. This data entry field has a capacity of 250 characters for approximately ten email addresses.
- Stipulate the format of the ECF notices
- To enter all new information in your screen, click **Clear OR** Click **Return to Account Screen** to save changes

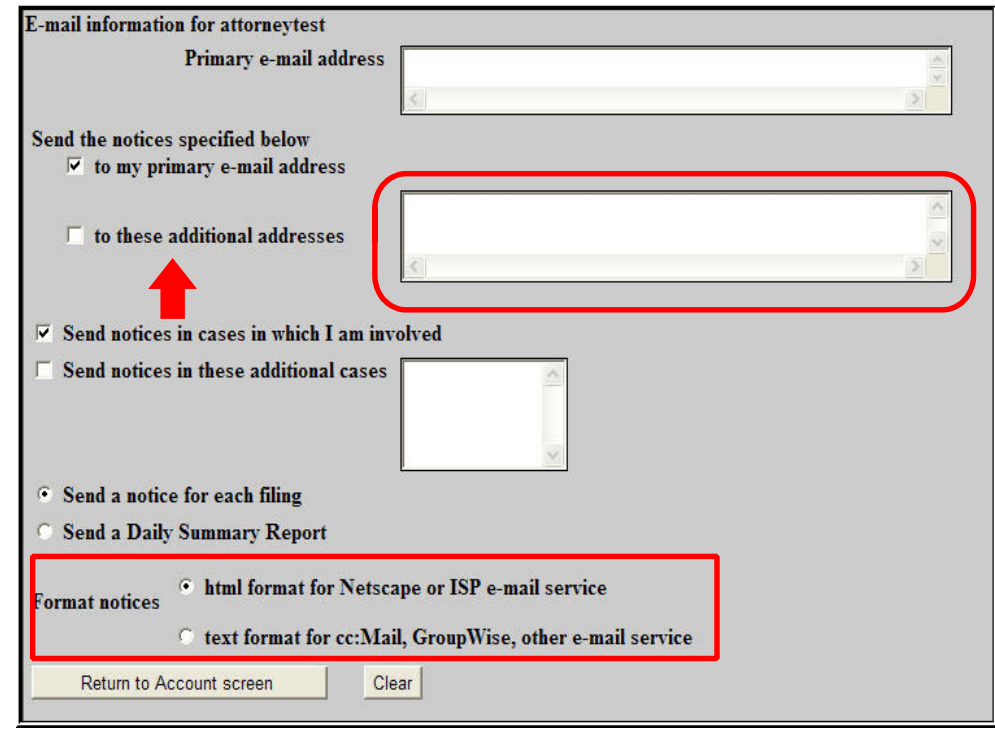

To edit or view login information for your account

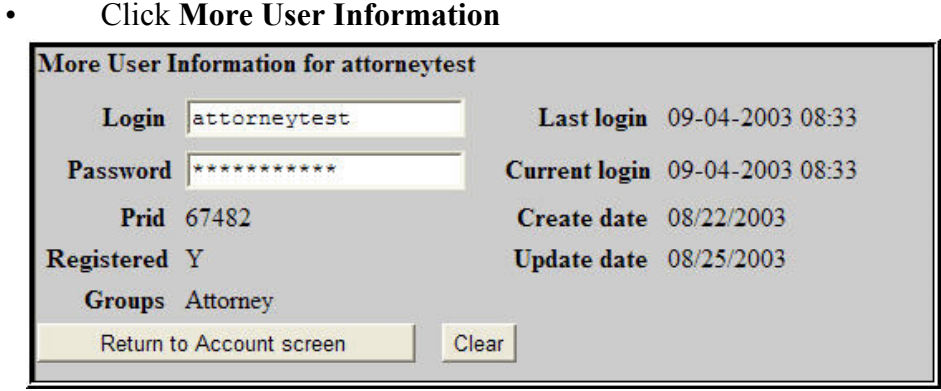

This screen displays the user login information and provides access to change your ECF password. Notice ECF displays a string of asterisks in the **Password** field. To change your ECF password, place the cursor in the **Password** field and delete the asterisks. Type the new password. ECF displays the actual characters of your new password. When complete, click **[Return to Account Screen]**. When all changes are complete, click **[Submit]** on the very bottom of the **Maintain User Account** screen to submit the changes to ECF. ECF will confirm that all updates were accepted. Begin using the new password during the next ECF session.

### **View Your Transaction Log**

From the **Utilities** screen, click **[View Your Transaction Log]**. ECF opens a screen with two fields for entering the Date Selection Criteria for a Transaction Log Report. Enter the date range and click **[Submit]**. ECF displays a report of all transactions in ECF within the date range specified for this account.

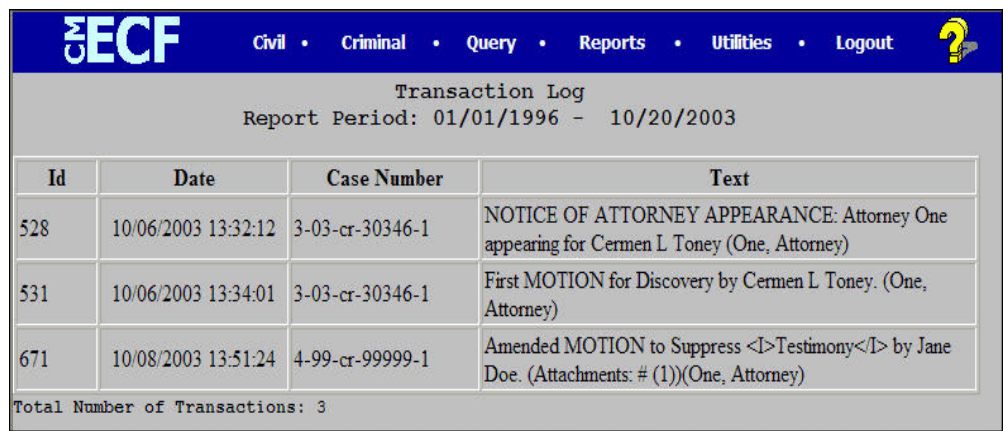

**U T I**

Use this feature to review your transactions and to verify

- All your transactions are reflected in the log
- No unauthorized individuals have entered transactions into ECF using your login and password

### **Miscellaneous**

ECF provides three **Miscellaneous** functions within the Utilities feature.

- 1. Legal Research;
- 2. Mailings; and
- 3. Verify a Document.

**Legal Research** opens a new screen that contains hyperlinks to a Law Dictionary, a Medical Dictionary, and Westlaw via the Internet.

**Mailings** opens a new screen for requesting mailings from ECF.

**Verify a Document** opens a query screen to locate a particular document attached to a specific case number.

# **Logout**

After all transactions are complete, click **Logout** to properly exit from the system.

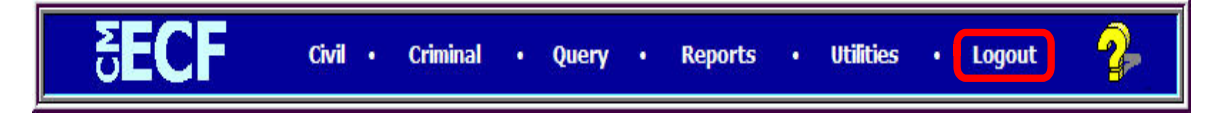

A small box will appear in the upper left corner indicating you are logging out of ECF.

## *APPENDIX A* **UNITED STATES DISTRICT COURT SOUTHERN DISTRICT OF ILLINOIS**

# **ELECTRONIC FILING REGISTRATION FORM**

Instructions: Complete this form to request an Electronic Case Filing (ECF) account from the United States District Court, Southern District of Illinois. Complete the form on-line and submit the form on-line or print a hard copy, sign it, and present it to the Clerk's office at the address provide. **After verification, your user id and password will be electronically mailed to the e-mail address listed on the registration form.**

#### **Please Print or Type**

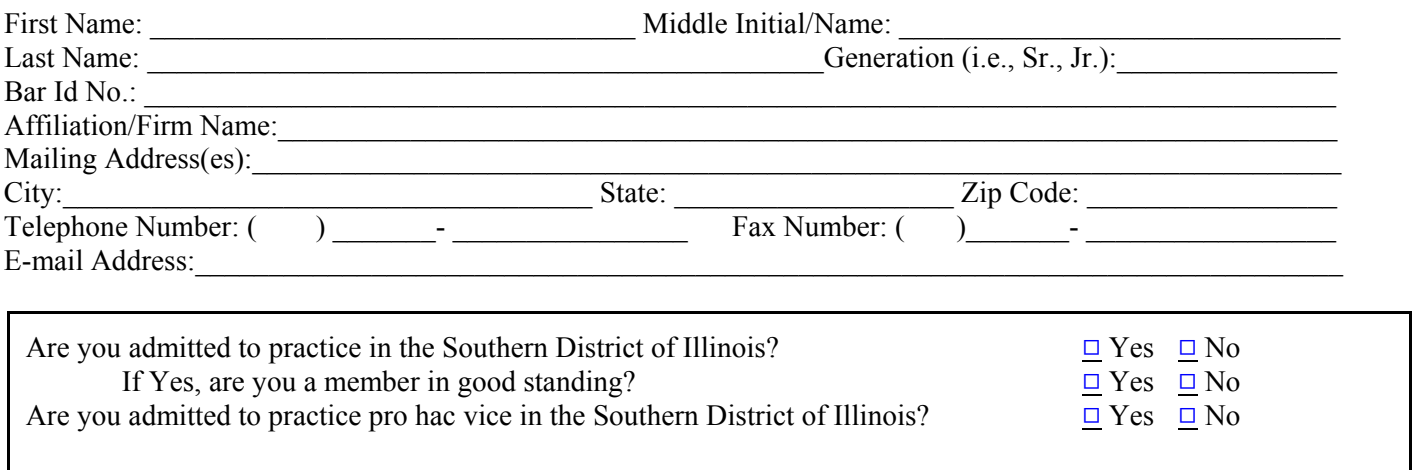

 $\Box$  I already have an ECF login that I use at another court, which is  $\Box$  Please assign the same login.

By submitting this registration form, the undersigned agrees to abide by all court rules, orders, policies, and procedures governing the use of ECF. The undersigned also consents to receiving NEF pursuant to Fed. R. Civ. P. 5(b) and 77(d) via the court's ECF. The combination of user id and password will serve as the signature of the attorney filing the documents. Attorneys must protect the security of their password and immediately notify the court if they learn that their password has been compromised.

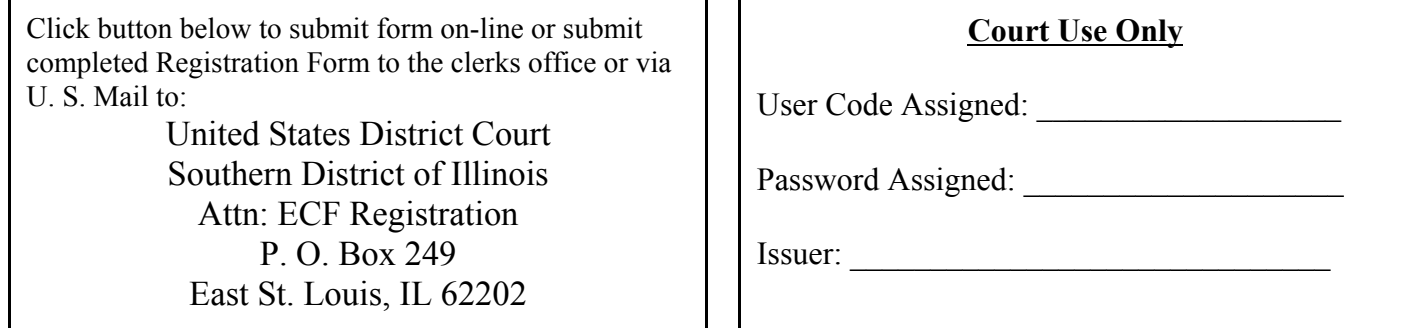

Once your registration is complete, you will receive notification as to your user id and password. Procedures for using the system will be available for downloading at www.ilsd.uscourts.gov. You may contact the ECF Help Desk at 1-866-867-3169 or 1-866-222-2104 if you have questions concerning the registration process.

CM/ECF User's Manual (April 2004) 55 Southern District of Illinois

# *APPENDIX B*

# **UNITED STATES DISTRICT COURT SOUTHERN DISTRICT OF ILLINOIS**

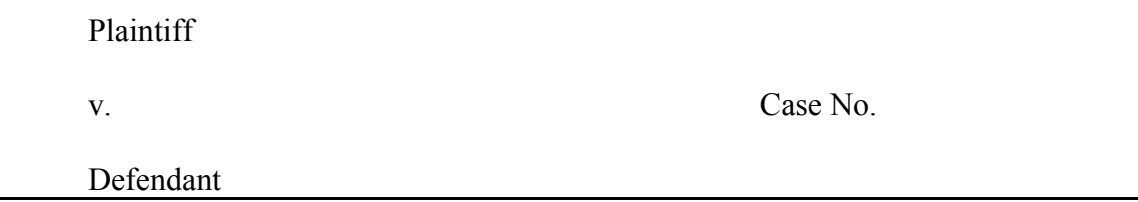

### **Certificate of Service**

I hereby certify that on [date], I electronically filed [document] with the Clerk of Court using the

CM/ECF system which will send notification of such filings(s) to the following:

[names of individuals which will receive NEF],

and I hereby certify that on [date], I mailed by United States Postal Service, the documents(s) to the following non-registered participants:

[names of non-registered participants].

Respectfully submitted, s/[Name of Password Registrant] Name of Password Registrant Address City, State, Zip Code Phone: (xxx) xxx-xxxx Fax: (xxx) xxx-xxxx E-mail: xxx@xxx.xxx [attorney bar number, if applicable]

# *APPENDIX C*

# **UNITED STATES DISTRICT COURT SOUTHERN DISTRICT OF ILLINOIS**

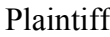

v. Case No.

Defendant

# **NOTICE OF MANUAL FILING**

Please take notice that [Plaintiff/Defendant, Name of Party] has manually filed the following document or item:

# [Title of Document or Item]

This document has not been filed electronically because:

- $\Box$  The document or item cannot be converted to an electronic format
- $\Box$  The electronic file size of the document exceeds 20 pages *(Electronic Filing Rule 5)*
- $\Box$  The document or item is filed under seal (*Electronic Filing Rule 6*)
- $\Box$  [Plaintiff/Defendant] is excused from filing this document or item by court order.
- $\Box$  Other \_\_\_\_\_\_\_\_\_\_\_\_\_\_\_\_\_\_\_\_\_\_\_\_\_\_\_\_\_\_\_\_\_\_\_\_\_\_\_\_\_\_\_\_\_\_\_\_\_\_\_\_\_\_\_\_\_\_\_\_\_.

The document or item has been manually served on all parties.

Respectfully submitted, s/[Name of Password Registrant] Name of Password Registrant Address City, State, Zip Code Phone: (xxx) xxx-xxxx Fax: (xxx) xxx-xxxx E-mail:  $xxx@xxxx$ .xxx [attorney bar number, if applicable]

# *APPENDIX D*

# **ECF Civil Events for Attorneys and Pro Se Users**

# **Initial Pleadings and Service**

#### **Complaints and Other Initiating Documents**

Amended Complaint Application for Stay of Execution Application for Writ of Garnishment Bankruptcy Appeal Case Transferred In - District Transfer Case Transferred In - Divisional Transfer Case Transferred Out - Divisional Transfer Complaint Counterclaim Crossclaim Intervenor Complaint Motion to Vacate/Set Aside/Correct Sentence (2255) Notice to Take Foreign Deposition Petition for Writ of Habeas Corpus Petition to Enforce IRS Summons Petition to Perpetuate Testimony Registration of Foreign Judgment Third Party Complaint

#### **Service of Process**

Request for Waiver of Service Service by Publication Summons Returned Executed Summons Returned Executed as to USA Summons Returned Unexecuted Waiver of Service Executed Waiver of Service Unexecuted Writ of Habeas Corpus ad Prosequendum Executed Writ of Habeas Corpus ad Prosequendum Unexecuted Writ of Habeas Corpus ad Testificandum Executed Writ of Habeas Corpus ad Testificandum Unexecuted

# **Answers to Complaints**

# **Other Answers**

Affirmative Defenses Amended Answer to Complaint Answer to Writ of Garnishment Claim Objection to Report and Recommendations Response to Objection to Report and Recommendations Traverse

# **Motions and Related Filings**

#### **Motions**

Adopt Alter Judgment Amend/Correct Appeal In Forma Pauperis Appoint Counsel Appoint Expert Appoint Guardian/Attorney ad Litem Appoint Receiver Approve Consent Judgment Attorney Fees Bar **Bifurcate** Bill of Costs Bond Certificate of Appealability **Certify** Certify Class Change Venue Clarify Compel Consolidate Cases **Contempt** Continue Copy Declaration of Mistrial Declaratory Judgment Default Judgment Deposit Funds Directed Verdict Disbursement of Funds Discharge **Disclosure Discovery** Dismiss Disqualify Counsel Disqualify Judge Disqualify Juror Effect Levy Enforce Enforce Judgment Entry of Default Exclude

Expedite Extension of Time to Amend Extension of Time to Complete Discovery Extension of Time to File Answer Extension of Time to File Document Extension of Time to File Response/Reply File Excess Pages For Order Forfeiture of Property **Hearing** In Limine Intervene Issuance Issuance of Warrant in rem Joinder Judgment Debtor Exam Judgment NOV Judgment as a Matter of Law Judgment of Forfeiture Judgment on the Pleadings Judgment under Rule 54(b) Leave to Appeal Leave to File Document Letters Rogatory Lift Stay Miscellaneous Relief More Definite Statement New Trial Order of Sale Partial Summary Judgment Permanent Injunction Preliminary Injunction Proceed In Forma Pauperis Produce Protective Order **Ouash** Reassign Case Reconsideration Recusal Reinstate Release of Bond Obligation Release of Exhibits

## **Motions (Continued)**

Release of Funds Remand Reopen Case Return of Property Review Sanctions Seal Seal Case Seal Document Sealed Motion Service by Publication Set Aside Set Aside Default Set Aside Forfeiture Set Aside Judgment Set Aside Verdict Settlement Sever Show Cause Stay Strike Substitute Attorney Substitute Party Summary Judgment Supplement **Suppress** Take Deposition Taxation of Costs Temporary Restraining Order Transfer Case Unseal Case Unseal Document Vacate Waive Withdraw Withdraw Reference Withdraw as Attorney Writ Writ of Garnishment Writ of Habeas Corpus ad prosequendum Writ of Habeas Corpus ad testificandum Writ of Mandamus

### **Responses and Replies**

Memorandum in Opposition to Motion Memorandum in Support of Motion Reply to Response to Motion Response Response in Opposition to Motion Response in Support of Motion Response to Motion

# **Other Filings**

### **Discovery Documents**

Answer to Interrogatories Deposition Disclosure of Interested Parties Request for Admissions

## **Notices**

Notice (Other) Notice of Appearance Notice of Application for Writ Notice of Change of Address Notice of Lis Pendens Notice of Removal Notice of Settlement Notice of Statement of Compliance Notice of Voluntary Dismissal

# **Trial Documents**

Exhibit List Expert Witness Designation Trial Brief

## **Appeal Documents**

Appeal of Magistrate Judge Decision to District Court Appellants Brief Appellants Reply Brief Appellees Brief Designation of Record on Appeal Docketing Statement Notice of Appeal Notice of Cross Appeal Notice of Interlocutory Appeal

### **Other Documents**

Abstract of Judgment Acknowledge of Receipt of Exhibits Affidavit Amended Document (NOT Motion) Application for Writ Bill of Costs Consent to Removal Financial Affidavit - CJA 23 Joinder Joint Report of Parties Jury Demand Memorandum in Support of 2255 Objections to Answer to Writ Petition for Writ of Mandamus Pretrial Memorandum Release of Lien Report of Sale Response to Order to Show Cause Satisfaction of Judgment Status Report Stipulation Stipulation for Release of Exhibits Stipulation of Dismissal Suggestion of Bankruptcy Suggestion of Death Supplement

# **Social Security Events**

### **Social Security Documents**

Social Security Brief by Defendant Social Security Brief by Plaintiff Social Security Reply Brief by Plaintiff Social Security Transcript of Administrative Record

# **ECF Criminal Events for Attorneys**

# **Charging Instruments and Pleas**

#### **Plea-Related Documents**

Plea Agreement Stipulations of Fact

# **Motions and Related Filings**

#### **Motions**

Alter Judgment Amend/Correct Appeal In Forma Pauperis Appear Appoint Counsel Appoint Expert Attorney Fees Bar **Bifurcate** Bill of Particulars Bond Brady Material Certificate of Appealability Change Venue Compel Contact Visit Continue Copy Declaration of Mistrial Detain Directed Verdict **Disclosure Discovery** Dismiss Disqualify Counsel Disqualify Judge Disqualify Juror Early Termination of Probation Exclude Expedite Extension of Time to File Document Extension of Time to File

Response/Reply Extension of Time to Indict File Amicus Brief Forfeiture of Property Handwriting Exemplars **Hearing** In Limine Inspect Issuance of Warrant in rem Joinder Judgment NOV Judgment of Acquittal Leave to Appeal Leave to File Document Medical Exam Medical Treatment Miscellaneous Relief Modify Conditions of Release New Trial Order of Competency to Stand Trial Permit Marriage Produce Protective Order Psychiatric Exam Psychiatric Treatment **Ouash** Quash Indictment/Information Reconsideration Recusal Reduce Sentence - Not Sealed Reinstate Release Bond Obligation

CM/ECF User's Manual (April 2004) 64 Southern District of Illinois

Release from Custody Release of Exhibits Release of Funds Remand Remission of Assessment Return of Property/Post Trial Return of Property/Pre Trial Revocation of Probation Revocation of Supervised Release Revoke - Not Sealed Sanctions Seal Seal Case Seal Document Sealed Motion Sentencing Departure - Not Sealed Separate Trial on Counts Service by Publication Set Aside Forfeiture Set Aside Judgment Set Aside Sentence

Set Aside Verdict Sever Defendant Show Cause Speedy Trial Strike Subpoena Substitute Attorney Supplement **Suppress** Surrender Temporary Custody Transfer - Not Sealed Travel Unseal Case Unseal Document Vacate Warrant Warrant for Arrest of Property Withdraw Document Withdraw Plea of Guilty Withdraw Plea of Nolo Contendere Withdraw as Attorney Writ Writ of Habeas Corpus ad prosequendum Writ of Habeas Corpus ad testificandum

#### **Responses and Replies**

Memorandum in Opposition to Motion Memorandum in Support of Motion Reply to Response Response Response in Opposition Response in Support Response to Motion

# **Other Filings**

#### **Discovery Documents**

Notice of Insanity Defense Notice of Insanity Witness Withdrawal of Insanity Defense Withdrawal of Insanity Witness

### **Waivers**

Waiver of Counsel Waiver of Indictment Waiver of Interstate Agreement on Detainers Waiver of Preliminary Examination or Hearing Waiver of Presence at Arraignment Waiver of Presentence Investigation Report Waiver of Rule 40 Hearings Waiver of Speedy Trial Waiver of Trial by Jury

### **Service of Process**

Application for Writ of Habeas Corpus ad Prosequendum Application for Writ of Habeas Corpus ad Testificandum Judgment Returned Executed Search Warrant Returned Executed Search Warrant Returned Unexecuted Summons Returned Executed Summons Returned Unexecuted Warrant Returned Executed Warrant Returned Unexecuted Writ of Habeas Corpus ad Prosequendum Executed Writ of Habeas Corpus ad Prosequendum Unexecuted Writ of Habeas Corpus ad Testificandum Executed Writ of Habeas Corpus ad Testificandum Unexecuted

### **Notices**

Notice (Other) Notice of Attorney Appearance - Defendant Notice of Attorney Appearance - USA Notice of Lien Notice of Lis Pendens Notice/ Acknowledgment of PSI Release of Lien

### **Trial Documents**

Exhibit List Trial Brief Witness List

# **Appeal Documents**

Appeal of Magistrate Judge Decision to District Court - Magistrate Judge Case Designation of Record on Appeal Docketing Statement Notice of Appeal - Conditions of Release Notice of Appeal - Final Judgment Notice of Appeal - Interlocutory

### **Other Documents**

Acknowledgment of Receipt of Exhibits Affidavit Affidavit - Rule 40 Amendment Brief Consent to Trial Before US Magistrate Judge Elements of Offense Financial Affidavit - CJA23 Information to Establish Prior Conviction Medical Report Objection Objection to Presentence Investigation Report Pretrial Memorandum Psychiatric Report Receipt for Release of Exhibits Response to Order to Show Cause Sentencing Memorandum - Not Sealed Status Report **Stipulation** Submission of Relevant Offense Conduct Supplement Version of Offense

# *APPENDIX E* **INSTRUCTIONS/GUIDE FOR ENTERING PARTY NAMES**

- **A. Agencies**
- **B. Business Names**
- **C. Cities/States/Townships**
- **D. John Does**
- **E. Estates**
- **F. Individuals**
- **G. Minors**
- **H. Property/Currency**
- **I. Union Names**
- **J. Unknown Names**

**NOTE: Do not enter party names using all CAPITAL letters.**

# **AGENCIES**

**Document Caption:**

**Department of Health and Human Services Kenneth S. Apfel, Commissioner of Social Security Secretary of Health and Human Services**

**Enter Party Name As:**

**Commissioner of Social Security**

**Document Caption:**

**United States of America, Internal Revenue Service Internal Revenue Service**

**Enter Party Name As:**

**Internal Revenue Service**

**Document Caption:**

**United States of America**

**Enter Party Name As:**

**USA**

# **BUSINESS NAMES**

**Document Caption:**

**The Rust Company**

**Enter Party Name As:**

**Rust Company**

**\*\*\*Omit "A, An, or The" in the Party Name\*\*\***
# **CITIES/STATES/TOWNSHIPS**

**Document Caption:**

**The City of Collinsville**

**Enter Party Name As:**

**Last Name field: Collinsville First Name field: City of**

**\*\*\*Omit "The" in the party name\*\*\***

**Document Caption:**

**City of Belleville**

**Enter Party Name As:**

**Last Name field: Belleville First Name field: City of** 

### **JOHN DOES**

**Document Caption:**

**John Doe I - X**

**Enter Party Name As:**

**Last Name field: Doe First Name field: John Party Text field: I - X**

**Document Caption:**

**John Doe Police Officers 1 - 10**

**Enter Party Name As:**

**Last Name field: Doe First Name field: John Party Text field: Police Officers 1 - 10** 

**\*\*\*If numerous amount of "John Does" are listed separately, be sure to list together\*\*\***

**\*\*\*Do not add the numbers, letters or roman numerals to the party name - add as a party text\*\*\***

## **ESTATES**

### **Document Caption:**

**Eloise Coleman, Executor of the Estate of John Coleman**

**Enter Party Name As:**

**Last Name field: Coleman First Name field: Eloise Party Text field: Executor of the Estate of John Coleman**

### **INDIVIDUALS**

#### **Document Caption:**

**Sgt. James**

**Enter Party Name As:**

**Last Name field: James First Name field: Sgt.\***

**\*Enter title of person in the first name field only when no first name is listed.**

#### **Document Caption:**

**E. A. Stepp, Warden**

**Enter Party Name As:**

**Last Name field: Stepp First Name field: E. Middle Name field: A. Party Text field: Warden**

#### **Document Caption:**

**Thomas Green, Jr.**

#### **Enter Party Name As:**

**Last Name field: Green, Jr. First Name field: Thomas**

**\*\*\*Do not use the "Generation" field when entering a party name\*\*\***

## **MINORS**

### **Document Caption:**

**Minor Child, by and through his guardian ad litem William P. McGuire**

**Enter Party Name As:**

**Last Name Field: McGuire First Name Field: William Middle Name field: P. Party Text field: Minor Child, by and through his guardian ad litem**

## **PROPERTY/CURRENCY**

**Document Caption: Six Thousand Dollars in United States Currency Enter Party Name As: \$6,000 in United States Currency Document Caption: One Parcel of Real Estate located at 2313 Parkside Place, Phoenix, AZ Enter Party Name As: 2313 Parkside Place, Phoenix AZ, One Parcel of Real Estate located at**

**Document Caption:**

**One 1982 Buick Riviera Automobile, VIN #1G4A25747CE4**

**Enter Party Name As:**

**Buick Riviera Automobile, One 1983, VIN #1G4A2547CE4**

## **UNION NAMES**

**Document Caption:**

**Building Laborers Local 3109 Pension Fund**

**Enter Party Name As:**

**Last Name field: Building Laborers Pension Fund First Name field: Local 3109**

**\*\*\*Always enters the "Local" in the First Name field\*\*\***

## **UNKNOWN NAMES**

**Document Caption:**

**Unknown Spouse of Kenneth M. Keller, If Any**

**Enter Party Name As:**

**Last Name field: Unknown Spouse of Kenneth M. Keller**

**Document Caption:**

**Unknown Tenants, if any, of the property located at 112 Prospect Street, Lodi, OH 44254**

**Enter Party Name As:**

**Unknown Tenants, 112 Prospect Street, Lodi, OH 44252**

**Party Naming Standards**